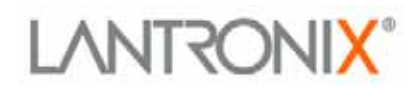

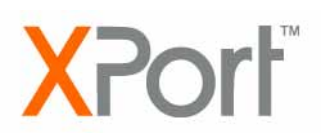

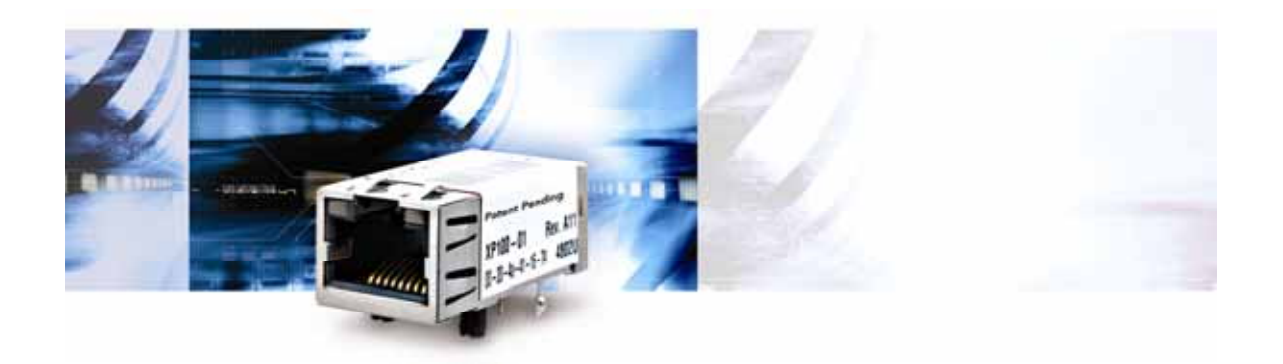

# **XPort™ User Guide**

Part Number 900-270 Revision C 11/03

### <span id="page-2-0"></span>**Copyright and Trademark**

© 2003, Lantronix. All rights reserved. No part of the contents of this book may be transmitted or reproduced in any form or by any means without the written permission of Lantronix. Printed in the United States of America.

XPort, with its patent-pending technology, is a trademark of Lantronix.

Ethernet is a trademark of XEROX Corporation. UNIX is a registered trademark of The Open Group. Windows 95, Windows 98, Windows 2000, Windows NT, and Windows XP are trademarks of Microsoft Corp. Netscape is a trademark of Netscape Communications Corporation.

#### **Contacts**

#### **Lantronix Corporate Headquarters**

15353 Barranca Parkway Irvine, CA 92618, USA Phone: 949-453-3990 Fax: 949-453-3995

#### **Technical Support**

Phone: 800-422-7044 or 949-453-7198 Fax: 949-450-7226 Online: [www.lantronix.com/support](http://www.lantronix.com/support) E-mail [support@lantronix.com](mailto:ord\support@lantronix.com)

#### **Sales Offices**

For a current list of our domestic and international sales offices, go to the Lantronix [w](http://www.lantronix.com/)eb site at <http://www.lantronix.com/about/contact/index.html>

### <span id="page-3-0"></span>**Disclaimer and Revisions**

Operation of this equipment in a residential area is likely to cause interference, in which case the user, at his or her own expense, will be required to take whatever measures may be required to correct the interference.

Changes or modifications to this device not explicitly approved by Lantronix will void the user's authority to operate this device.

*Attention: With the purchase of XPort™, the OEM agrees to an OEM firmware license agreement that grants the OEM a non-exclusive, royaltyfree firmware license to use and distribute the binary firmware image provided, only to the extent necessary to use the XPort™ hardware. For further details, please see the XPort OEM firmware license agreement.* 

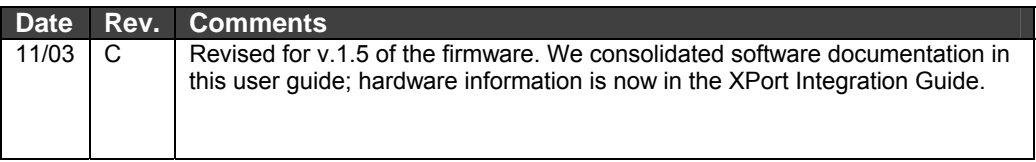

If you use a previous version of the firmware, go to the Lantronix FTP site at <ftp://ftp.lantronix.com/pub> to find the earlier documentation.

# **Contents**

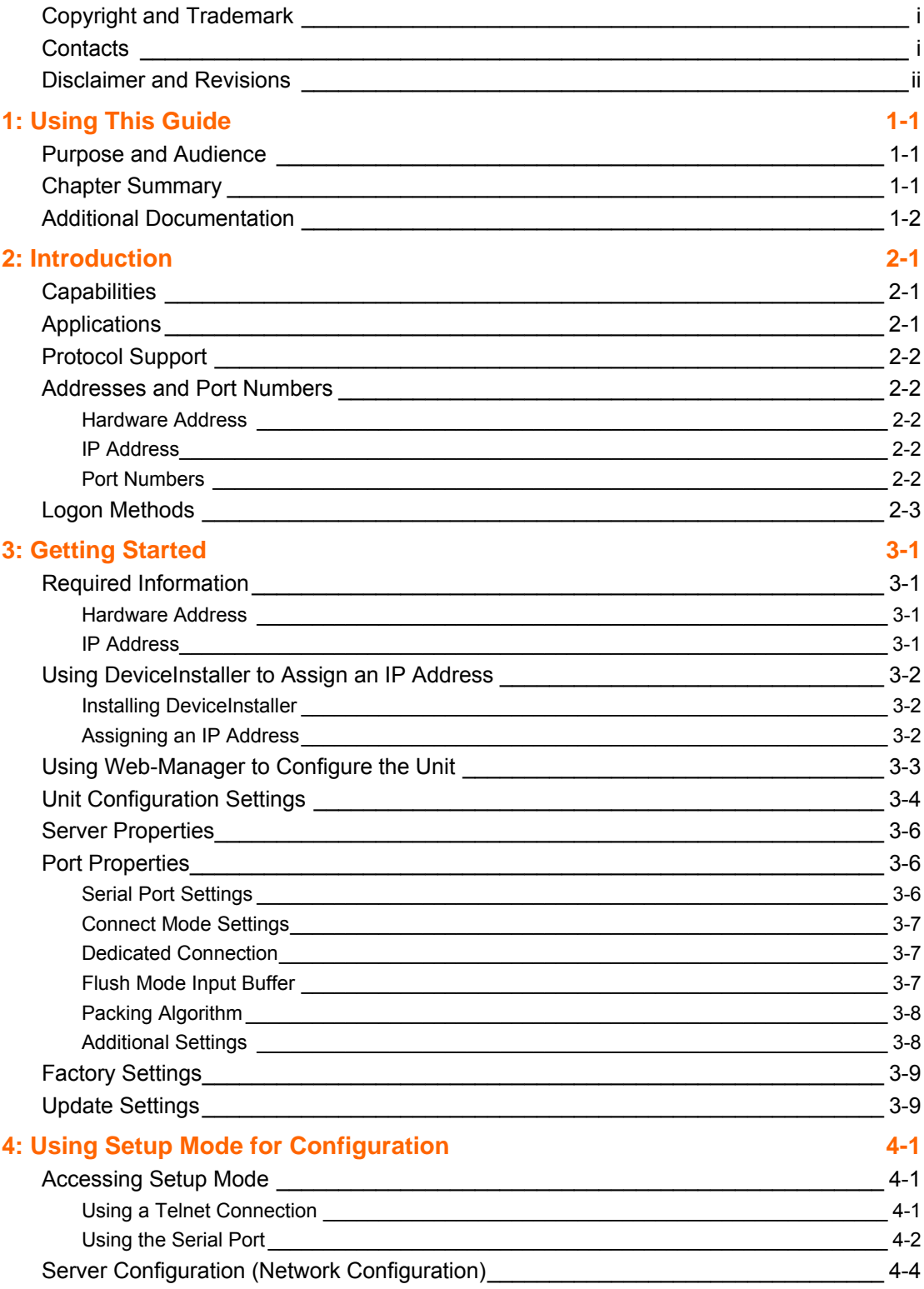

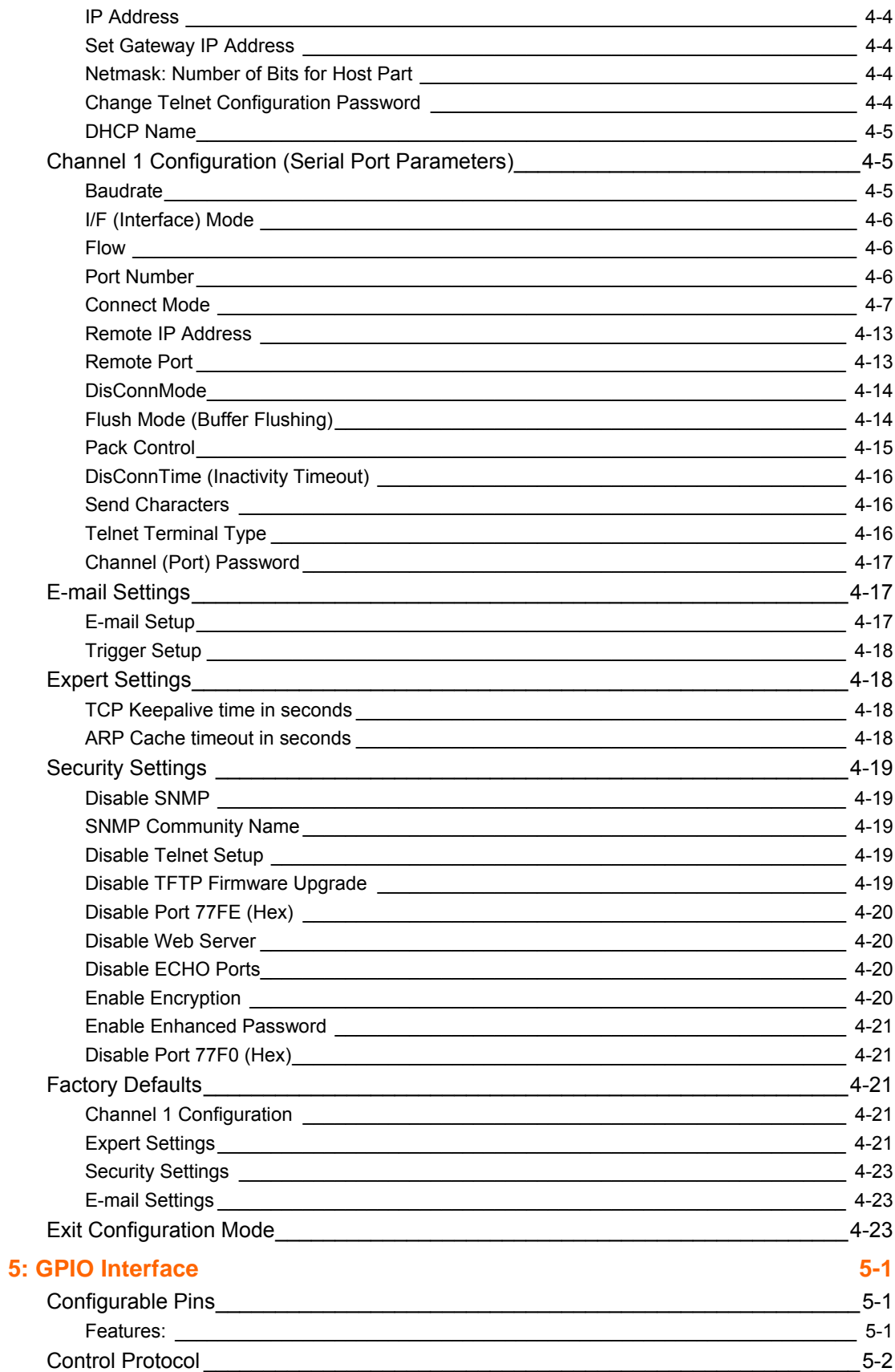

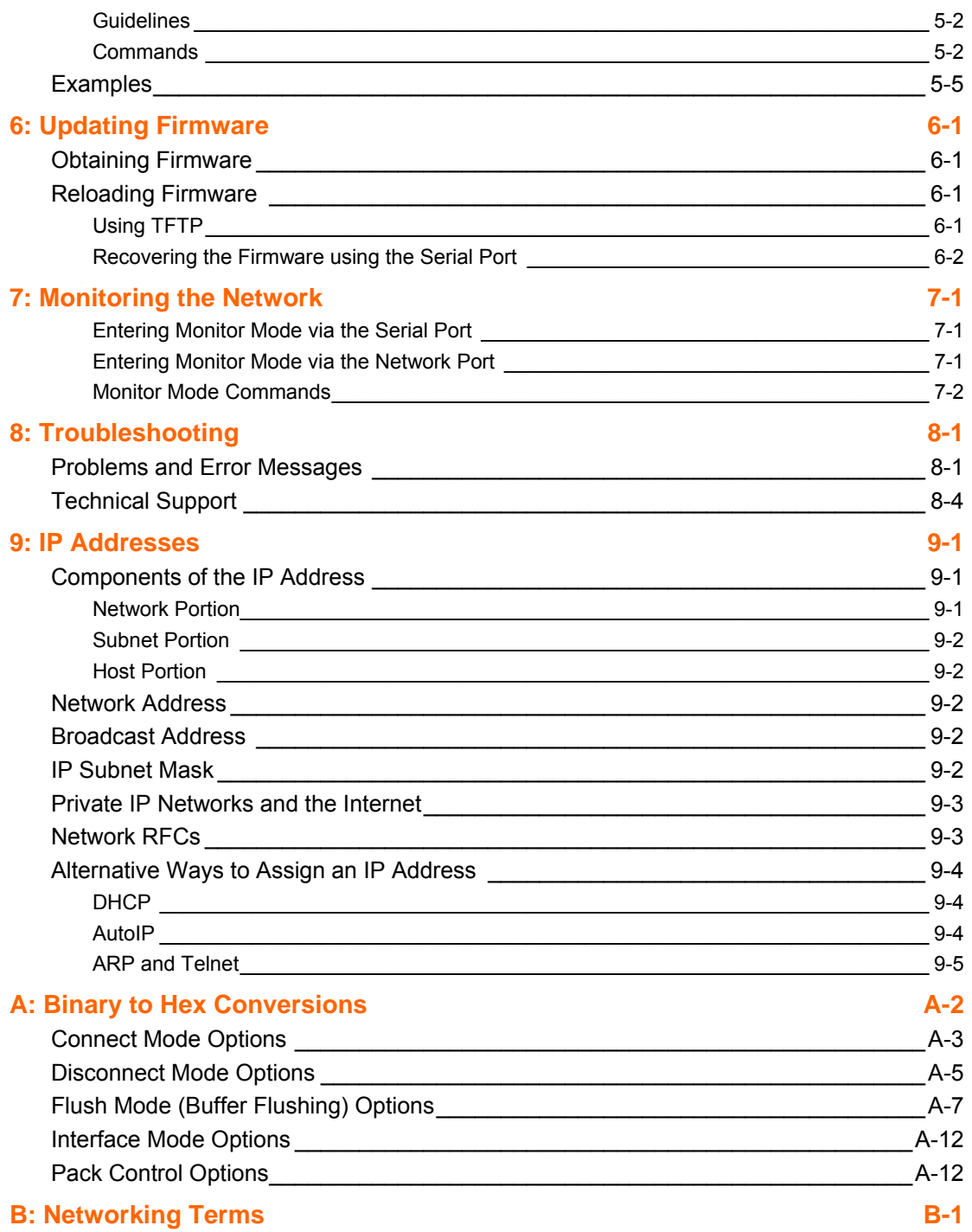

# <span id="page-8-0"></span>*1: Using This Guide*

# **Purpose and Audience**

This guide provides the information needed to configure, use and update the XPort™ and is intended for software developers and system integrators who are embedding the XPort™ in their designs. The information in this guide is relevant to XPort with firmware version 1.5 and higher.

# **Chapter Summary**

The remaining chapters in this guide include:

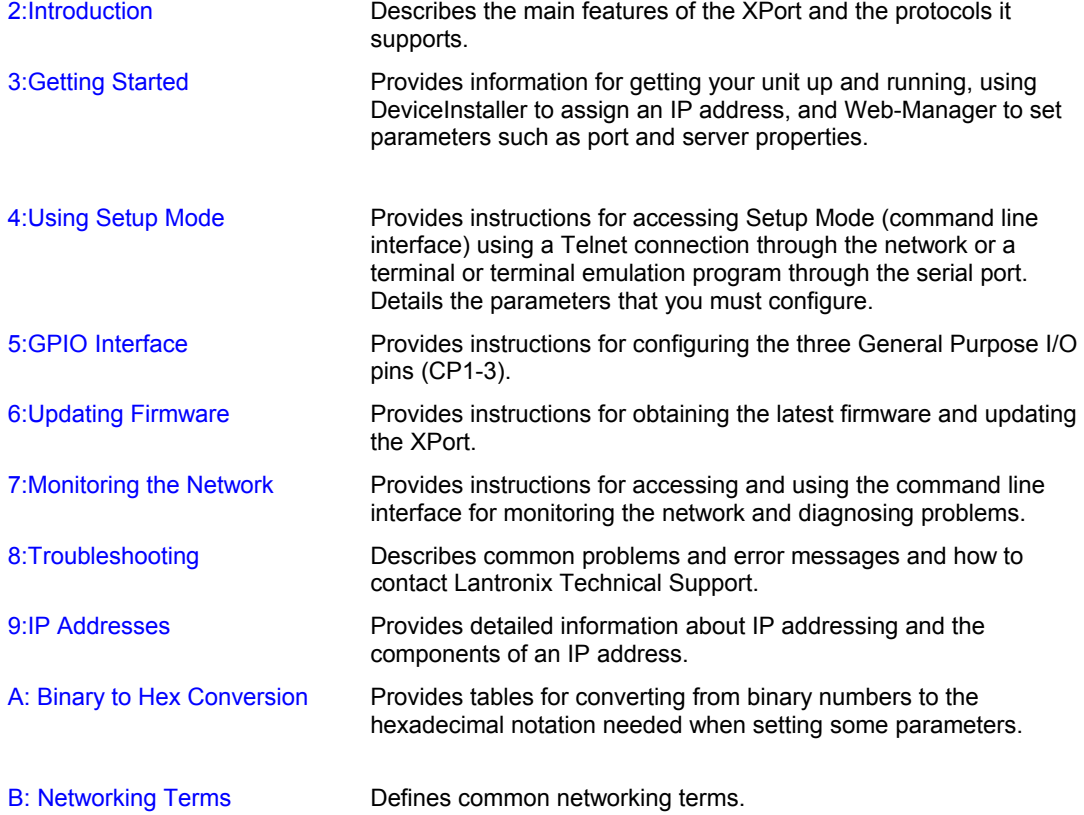

# <span id="page-9-0"></span>**Additional Documentation**

The following guides are available on the product CD and the Lantronix web site (www.lantronix.com)

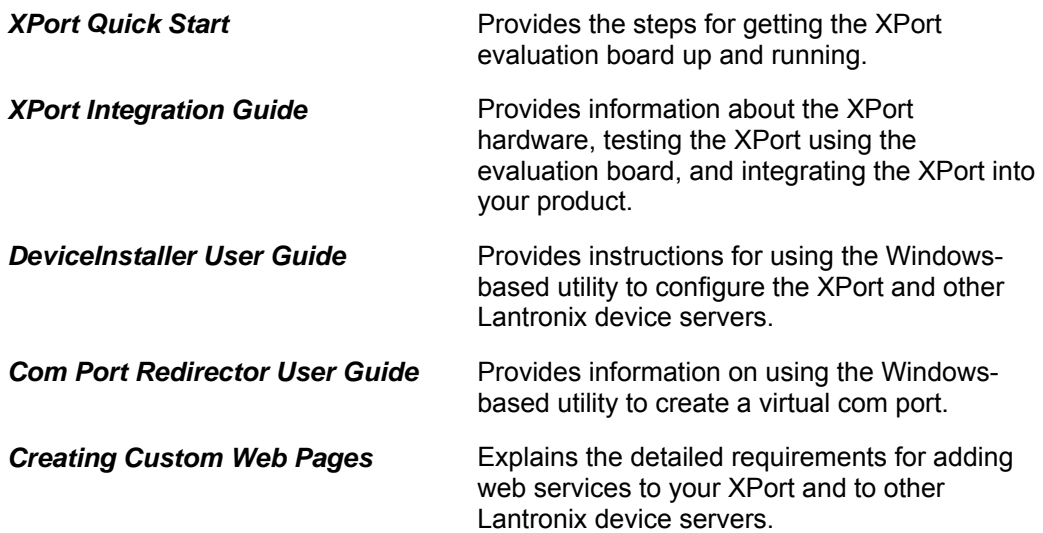

# <span id="page-10-1"></span><span id="page-10-0"></span>*2: Introduction*

This chapter familiarizes you with what the XPort device server can do and some basic information you need to know before you get started.

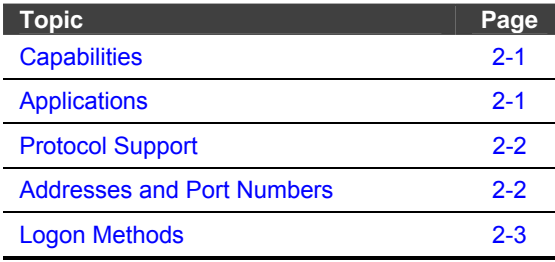

## <span id="page-10-2"></span>**Capabilities**

The XPort device server has the following capabilities:

- ◆ Connects devices through a TCP data channel or through a Telnet connection to computers or to another device server. The XPort can also send UDP datagrams.
- ◆ Contains a web [HTTP] server that allows presentation of custom content and easy configuration through the browser.
- Has three programmable IO pins that can be used to monitor or control attached devices.

## <span id="page-10-3"></span>**Applications**

The XPort device server connects serial devices such as those listed below to Ethernet networks using the IP protocol family.

- ◆ ATM machines
- **← CNC controllers**
- Data collection devices
- ◆ Universal Power Supply (UPS) management units
- ◆ Telecommunications equipment
- Data display devices
- Security alarms and access control devices
- Handheld instruments
- Modems
- Time/attendance clocks and terminals

# <span id="page-11-1"></span><span id="page-11-0"></span>**Protocol Support**

The XPort device server uses the Internet Protocol (IP) for network communications. It uses the Transmission Control Protocol (TCP) to assure that no data is lost or duplicated, and that everything sent to the connection arrives correctly at the target.

Other supported protocols include:

- ARP, UDP, TCP, ICMP, Telnet, TFTP, AutoIP, DHCP, HTTP, and SNMP for network communications and management.
- ◆ TCP, UDP, and Telnet for connections to the serial port.
- ◆ TFTP for firmware and web page updates.
- IP for addressing, routing, and data block handling over the network.
- ◆ User Datagram Protocol (UDP) for typical datagram applications in which devices interact with other devices without maintaining a point-to-point connection.
- SMTP for e-mail transmission.

# <span id="page-11-2"></span>**Addresses and Port Numbers**

### **Hardware Address**

The hardware address is also referred to as the Ethernet address or the MAC address. The first three bytes of the Ethernet address are fixed and read 00-20-4A, identifying the unit as a Lantronix product. The fourth, fifth, and sixth bytes are unique numbers assigned to each unit.

**Example:** 00-20-4A-14-01-18

### **IP Address**

Every device connected to an IP network must have a unique IP address. This address is used to reference the specific unit. (See [9:IP Addresses](#page-62-1) for further explanation of IP addresses.)

### **Port Numbers**

Every TCP connection and every UDP datagram is defined by a destination IP address and a port number. For example, a Telnet application commonly uses port number 23. A port number is similar to an extension on a phone system.

The unit's serial channel (port) can be associated with a specific TCP/UDP port number. Port number 9999 is reserved for access to the unit's Setup (configuration) Mode window.

# <span id="page-12-2"></span><span id="page-12-0"></span>**Logon Methods**

For the unit to operate correctly on a network, it must have a unique IP address on the network. There are three basic methods for logging into the device server and assigning the IP address:

**DeviceInstaller:** You manually assign the IP address using a graphical user interface (GUI) on a PC attached to a network. (See [3:Getting Started.](#page-14-1))

**Network Port Login:** Make a Telnet connection to the network port (9999). (See [4:Using Setup Mode](#page-24-1)*.)* 

<span id="page-12-1"></span>**Serial Port Login:** Connect a terminal or a PC running a terminal emulation program to the unit's serial port (CH 1). (See [4:Using Setup Mode](#page-24-1)*.)* 

# <span id="page-14-1"></span><span id="page-14-0"></span>*3: Getting Started*

This chapter covers the steps for getting the XPort device server online and working. It includes the following topics:

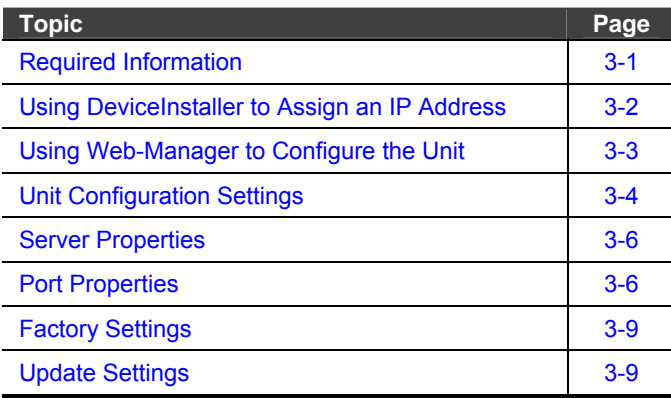

# <span id="page-14-2"></span>**Required Information**

#### **Hardware Address**

You need to know the unit's hardware address (also known as MAC address), which is on the product label. It is in the format: 00-20-4a-XX-XX-XX, where the XXs are unique numbers assigned to the product.

**Hardware Address:****00-20-4a-\_\_\_\_\_-\_\_\_\_\_-\_\_\_\_\_**

#### **IP Address**

Your XPort must have a unique IP address on your network. The systems administrator generally provides the IP address and corresponding subnet mask and gateway. The IP address must be within a valid range, unique to your network, and in the same subnet as your PC.

**IP Address:** *\_\_\_\_\_\_\_ \_\_\_\_\_\_\_ \_\_\_\_\_\_\_ \_\_\_\_\_\_\_* 

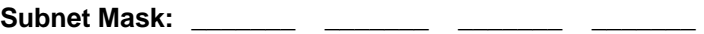

Gateway: \_\_\_\_\_\_\_\_ \_\_\_\_\_\_\_ \_\_

## <span id="page-15-0"></span>**Using DeviceInstaller to Assign an IP Address**

The unit's IP address must be configured before it can work correctly on a network. You have several options for assigning an IP to your unit. We recommend that you manually assign the IP address over the network using DeviceInstaller software, which is on the product CD.

*Note: For information about the other methods, see [9:IP Addresses.](#page-62-1) If you want to use a serial connection instead of an Ethernet connection to configure the device, see [Using the Serial Port](#page-25-1) on page [4-2.](#page-25-1)* 

#### **Installing DeviceInstaller**

- 1. Open DeviceInstaller on the CD-ROM.
	- If the CD does not launch automatically:
	- a. Click the **Start** button on the Task Bar and select **Run**.
	- b. Enter your CD drive letter, colon, backslash, **Launch.exe** (e.g., D:\Launch.exe).
- 2. Respond to the installation wizard prompts.

*Note: For more information about DeviceInstaller, see the DeviceInstaller User Guide on the product CD and the DeviceInstaller help file.* 

### **Assigning an IP Address**

The unit's IP address is normally set to 0.0.0.0 at the factory. The hardware address is on the product label. The unit is DHCP enabled as the default.

#### **To manually assign an IP address:**

1. Click Start→Programs → Lantronix→DeviceInstaller→DeviceInstaller. If your PC has more than one network adapter, a message displays. Select an adapter and click **OK**.

*Note: If the unit already has an IP address (e.g., DHCP has assigned an IP address), click the Search icon and select the unit from the list of Lantronix device servers on the local network.* 

- 2. Click the **Assign IP** icon **AntipalP**
- 3. If prompted, enter the hardware address (on the product label) and click **Next**.
- 4. Select **Assign a specific IP address** and click **Next**.
- 5. Enter the **IP address**. The **Subnet mask** displays automatically based on the IP address; if desired, you may change it. On a local network, you can leave the **Default gateway** blank (all zeros). Click **Next**.
- <span id="page-15-1"></span>6. Click the **Assign** pushbutton and wait several seconds until a confirmation message displays. Click **Finish**.

<span id="page-16-0"></span>7. Select the XPort from the main window list and click **Tools > Ping**. The results display in the Status area. Click the **Clear Status** button to clear the window so you can ping the device again.

*Note: If you do not receive "Reply" messages, make sure the unit is properly attached to the network and that the IP address assigned is valid for the particular network segment you are working with.* 

8. Click the **Close** pushbutton.

# <span id="page-16-1"></span>**Using Web-Manager to Configure the Unit**

You must configure the unit so that it can communicate on a network with your serial device. For example, you must set the way the unit will respond to serial and network traffic, how it will handle serial packets, and when to start or close a connection.

The unit's configuration is stored in nonvolatile memory and is retained without power. You can change the configuration at any time. The unit performs a reset after you change and store the configuration.

In this chapter, we describe how you can configure the XPort using Web-Manager, Lantronix's browser-based configuration tool. (For information on using Setup Mode, our command line configuration interface, see [4:Using Setup Mode](#page-24-1) on page [4-1.](#page-24-1) )

*Note: The examples in this section show a typical device. Your device may have different configuration options.* 

#### **To configure the unit:**

1. Open DeviceInstaller.

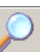

- 2. Click the **Search** icon Search. A list of Lantronix device servers on the network displays.
- 3. Select the unit and click the **Web** icon , or select **Web Pages** from the **Device** menu.

The Lantronix Web-Manager window displays in your browser.

*Note: You can also open your JAVA enabled web browser and enter the IP address of the XPort to open Web-Manager.* 

<span id="page-17-0"></span>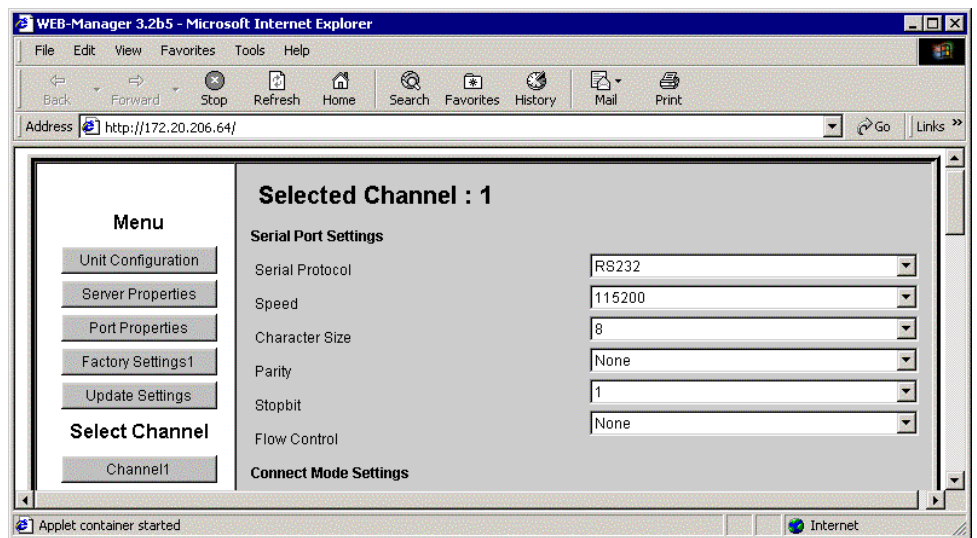

<span id="page-17-1"></span>**Figure 1-1. Lantronix Web-Manager** 

**On the left**, Web-Manager has the following menu options (pushbuttons):

- ◆ Unit Configuration
- ◆ Server Properties
- ◆ Port Properties
- Factory Settings1
- ◆ Update Settings
- ◆ Select Channel
- 4. Use the Menu to navigate to sub pages where you can configure server settings.
- 5. When you are finished, click the **Update Settings** button to save your settings.

#### *Notes:*

- ◆ The next chapter, 4:Using Setup Mode, explains the configuration settings in *detail.*
- *You must use Setup Mode to configure e-mail, expert, and security settings. You must use DeviceInstaller for the configurable pins' settings.*

## <span id="page-17-2"></span>**Unit Configuration Settings**

Click the **Unit Configuration** button to display the following page. This page contains the Server Configuration and the Port Configuration settings. These are the current settings read from the device.

*Note: The following examples represent typical web pages. See the Lantronix web site for the latest version.* 

The following figure shows the information available on the Unit Configuration web page.

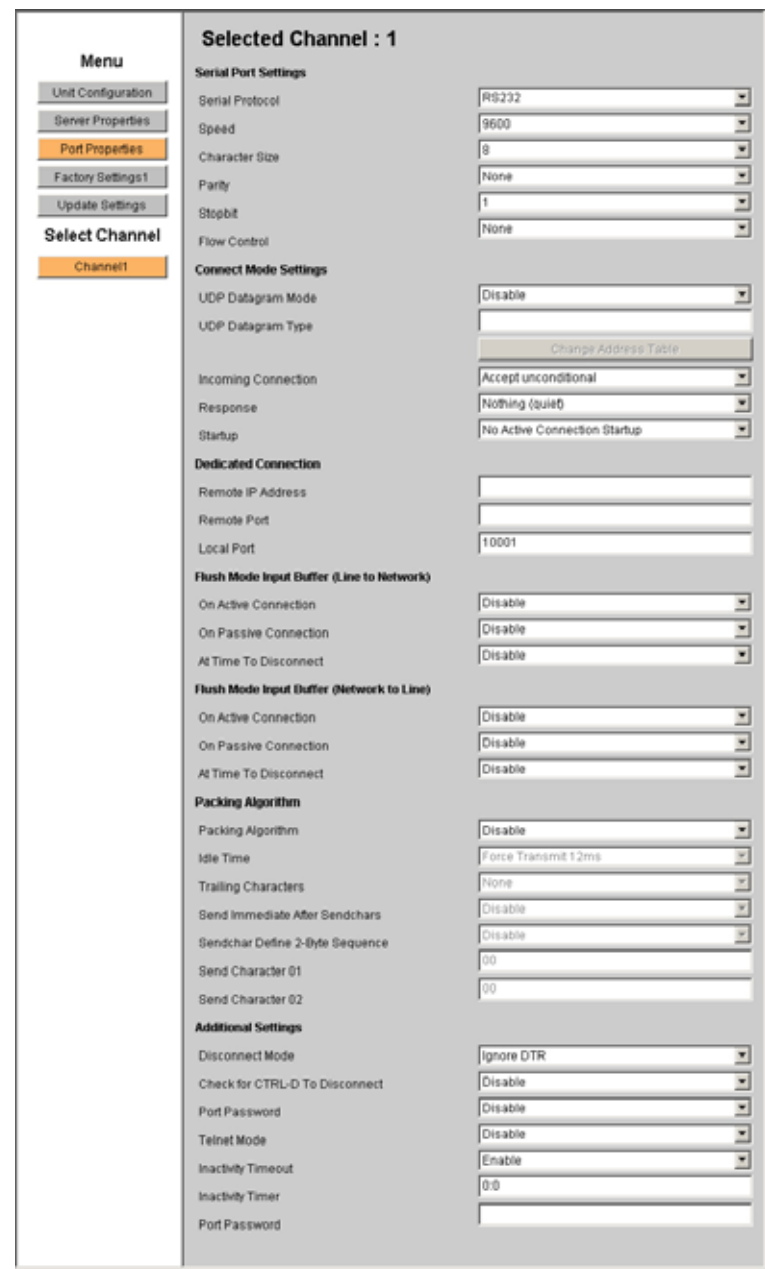

### **Figure 1-3. Unit Configuration Web Page**

# <span id="page-19-1"></span><span id="page-19-0"></span>**Server Properties**

You can change the server properties by editing any of the fields. Holding the cursor over a field displays a help message for that field. If you change the IP address, you must enter the new IP address in the browser to reload the page.

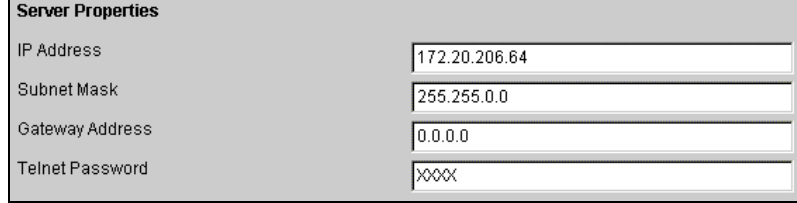

In the **Telnet Password** field, enter a password to prevent unauthorized access to the Setup Mode via a Telnet connection to port 9999. The password is limited to 4 characters. (An enhanced password setting of 16 characters is available under Security Settings on the Telnet Setup Mode window.)

*Note: You do not need a password to access the Setup Mode window via a serial connection.* 

# <span id="page-19-2"></span>**Port Properties**

#### **Serial Port Settings Coriol Dort Cottings**

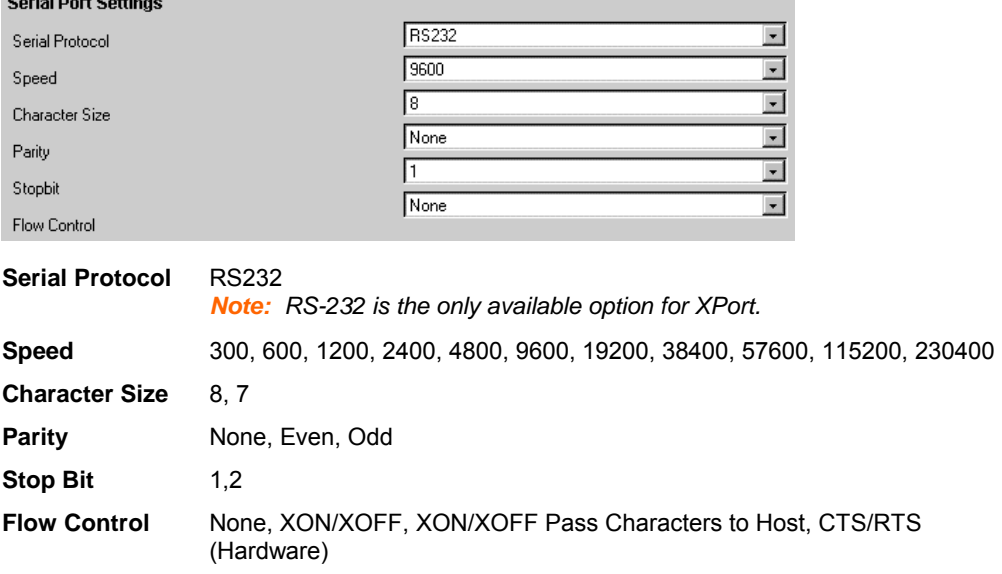

## <span id="page-20-0"></span>**Connect Mode Settings**

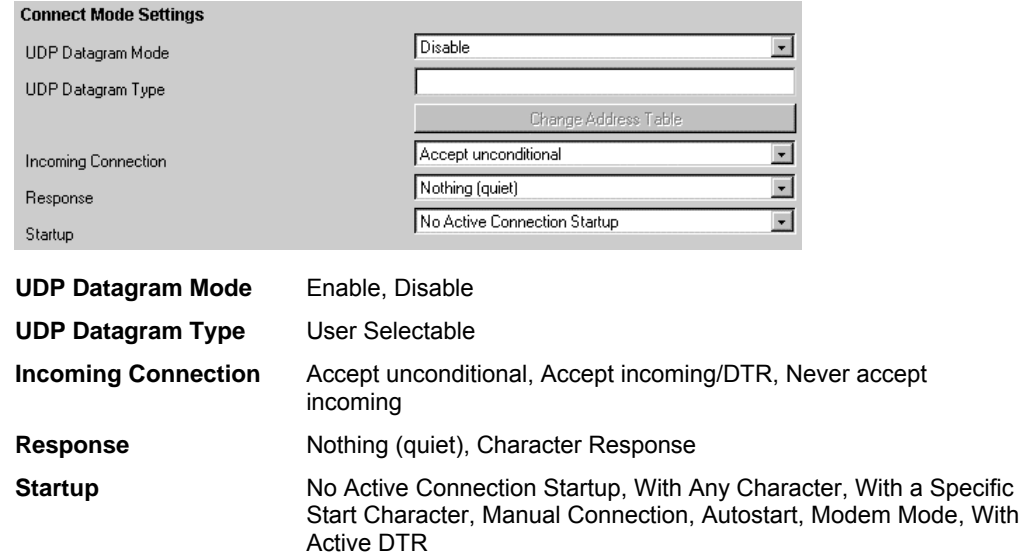

# **Dedicated Connection**

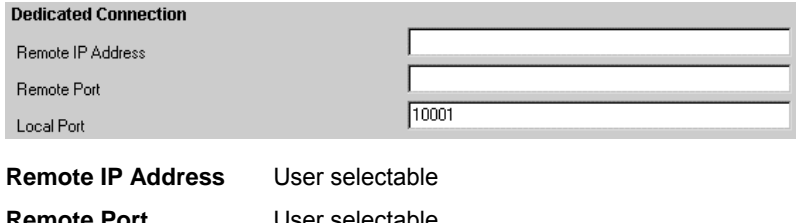

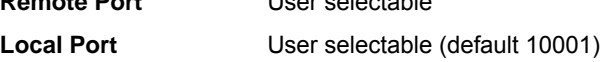

# **Flush Mode Input Buffer**

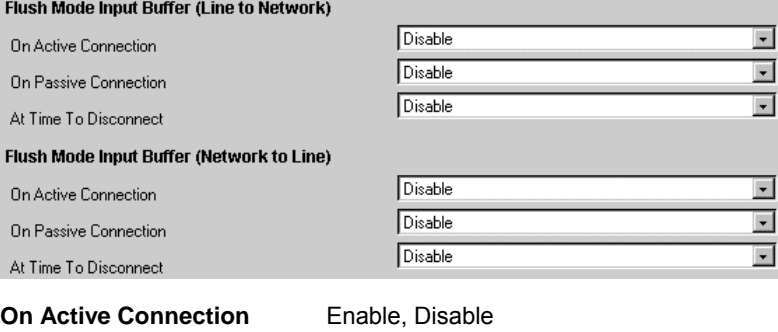

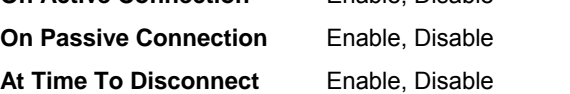

# <span id="page-21-0"></span>**Packing Algorithm**

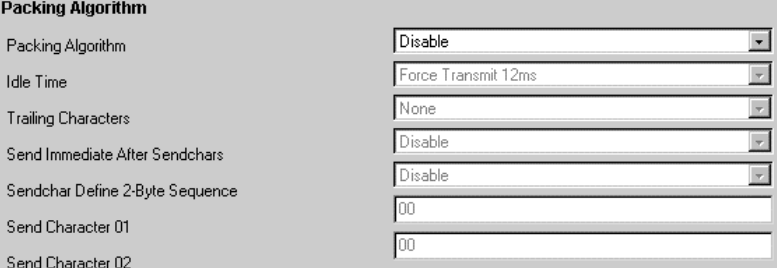

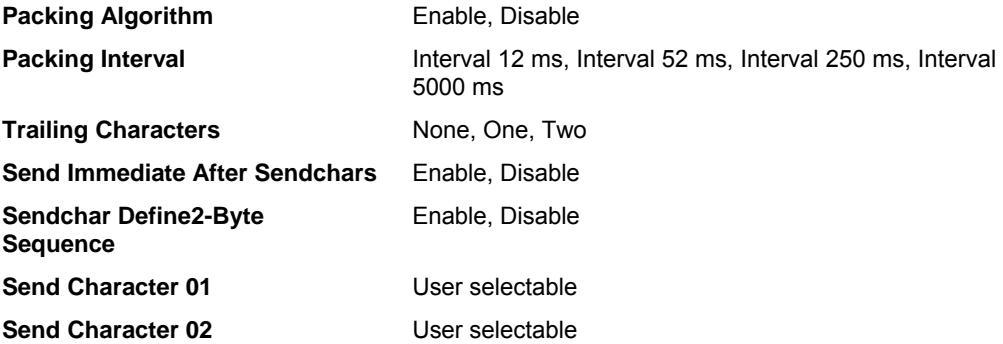

# **Additional Settings**

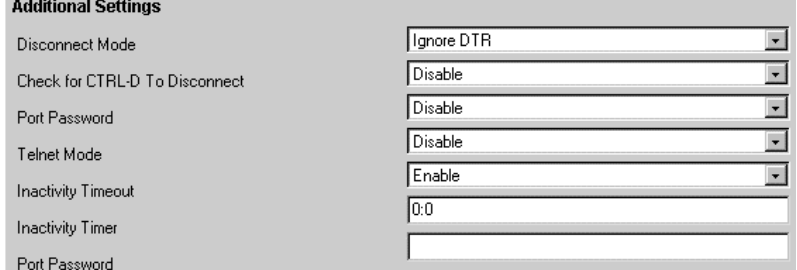

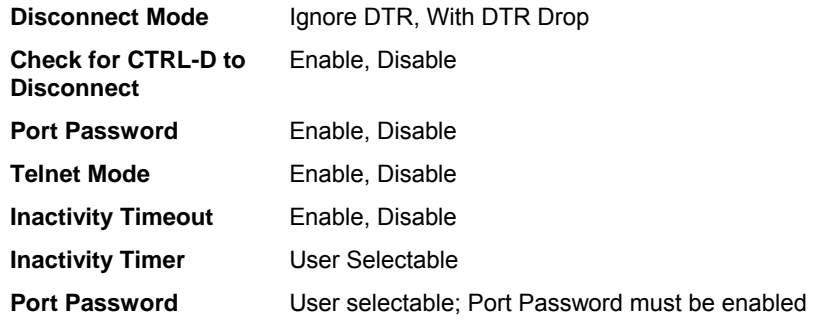

# <span id="page-22-1"></span><span id="page-22-0"></span>**Factory Settings**

Click the **Factory Settings** button to set the device server back to the factory default settings.

*Note: Factory Settings resets factory settings for the channel. This option does not change the IP address, gateway, and subnet mask to the factory default values.* 

# <span id="page-22-3"></span>**Update Settings**

<span id="page-22-2"></span>Click the **Update Settings** button to send all changed settings to the device.

# <span id="page-24-1"></span><span id="page-24-0"></span>*4: Using Setup Mode for Configuration*

You must configure the unit so that it can communicate on a network with your serial device. You can configure it using a web browser, as described in 3:Getting Started, or locally or remotely using the following procedures:

- ◆ Use a Telnet connection to configure the unit over the network.
- Use a terminal or terminal emulation program to access the serial port locally.

The unit's configuration is stored in nonvolatile memory and is retained without power. You can change the configuration at any time. The unit performs a reset after the configuration has been changed and stored.

*Note: The menus in this section show a typical device. Your device may have different configuration options.* 

This chapter includes the following topics:

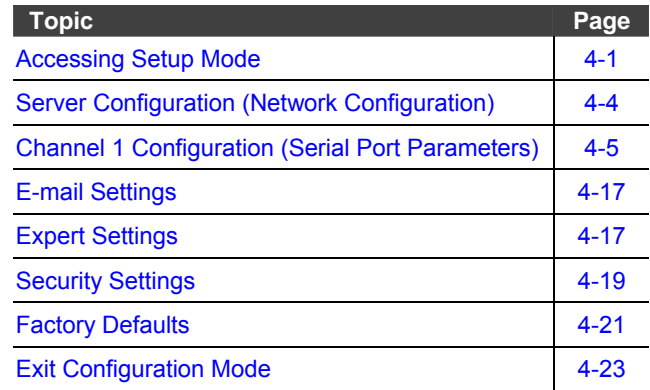

# **Accessing Setup Mode**

### **Using a Telnet Connection**

To configure the unit over the network, establish a Telnet connection to port 9999.

*Note: You can also use DeviceInstaller to access Telnet. Select the device* 

*from the main window list, and click the Telnet icon . If you use the Telnet icon on the DeviceInstaller toolbar, skip steps 1 and 2.* 

<span id="page-25-0"></span>1. From the Windows **Start** menu, click **Run** and type the following command, where x.x.x.x is the IP address, and 9999 is the unit's fixed network configuration port number:

```
telnet x.x.x.x 9999
```
*Note: Be sure to include a space between the IP address and 9999.* 

2. Click **OK**. The following information displays.

#### **Figure 4-1. MAC Address**

```
MAC address 00204A41164D
Software version 01.3b1 (030605) XPTE
Press Enter to go into Setup Mode
```
3. To enter the Setup Mode, **press Enter within 5 seconds**. The configuration settings display, followed by the setup menu options.

**Figure 4-2. Setup Menu Options**

|  | Change Setup:             |             |
|--|---------------------------|-------------|
|  | 0 Server configuration    |             |
|  | 1 Channel 1 configuration |             |
|  | 3 E-mail settings         |             |
|  | 5 Expert settings         |             |
|  | 6 Security                |             |
|  | 7 Factory defaults        |             |
|  | 8 Exit without save       |             |
|  | 9 Save and exit           | Your choice |
|  |                           |             |
|  |                           |             |

- 4. Select an option on the menu by entering the number of the option in the **Your choice** ? field and pressing **Enter**.
- 5. To enter a value for a parameter, type the value and press **Enter**, or to confirm a current value, just press **Enter**.
- 6. When you are finished, save the new configurations (option 9). The unit reboots.

### <span id="page-25-1"></span>**Using the Serial Port**

To initially configure the unit through a serial connection:

- 1. Connect a console terminal or PC running a terminal emulation program to your unit's serial port. The default serial port settings are 9600 baud, 8 bits, no parity, 1 stop bit, no flow control.
- 2. To enter Setup Mode, reset the unit, either by pushing the red reset button, or cycling the unit's power (power off and back on). The self-test will begin. **You have one second** to enter three lowercase **x** characters (**xxx**).

*Note: The easiest way to enter Setup Mode is to hold down the x key at the terminal (or emulation) while resetting the unit.* 

3. At this point, the screen display is the same as when you use a Telnet connection. To continue, go to step 4 in Using a Telnet Connection on page 4-1. The figure below shows all of the configuration parameters. The remainder of this chapter describes each parameter in detail.

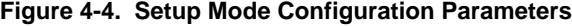

```
<del>×××</del> basic parameters<br>Hardware: Éthernet TPI<br>IP addr 172.19.23.60, gateway 172.019.000.001,netmask 255.255.000.000
*** Security
completed to the completed of the completed and the completed of the completed and the completed and the compl<br>The completed and the completed and the construction of the construction of the construction of the completed<br>T
                                  enabled
Felnet Setup is enabled<br>
FFIP Download is enabled<br>
Port 77FEh is enabled<br>
Web Server is enabled
ECHO is
                                   disabled
Encryption is
                                   disabled
Enhanced Password is disabled
Port 77F0h is
                                   enabled
*** Channel 1
Baudrate 115200, I/F Mode 4C, Flow 00
Port 14009
Remote IP Adr: --- none ---, Port 00000
Connect Mode : C0<br>Disconn Mode : 00
Flush
          Mode: 00
*** Expert
TCP Keepalive     : 45s<br>RCP Keepalive     : 45s<br>ARP cache timeout: 600s
**************** E-mail *****************
Mail server: 0.0.0.0
Unit
                  - 2
Domain
                  \overline{a}Recipient 1:
Recipient 2:
<del>×××</del> Trigger 1<br>Serial Sequence: 00,00
CP1: XCP2: X<br>CP3: X
Message :
Priority: L
Min. notification interval: 1 s
Re-notification interval : 0 s
*** Trigger 2
Serial Sequence: 00,00
CP1: X
CP2: X<br>CP3: X
Message :
Priority: L<br>Min. notification interval: 1 s
Re-notification interval : 0 s
<del>×××</del> Trigger 3<br>Serial Sequence: 00,00
CP1: X<br>CP2: X<br>CP3: X
Message :
Priority: L<br>Min. notification interval: 1 s
Re-notification interval : 0 s
```
# <span id="page-27-0"></span>**Server Configuration (Network Configuration)**

The unit's basic network parameters display when you select **Server configuration**  (option **0**). The **IP Address**, **Set Gateway IP Address**, and **Netmask** fields display the current values.

#### **Figure 4-6. Server Configuration Parameters**

```
IP Address : (000) .(000) .(000) .(000) 
Set Gateway IP Address (N) 
Netmask: Number of Bits for Host Part (0=default) (0) 
Change telnet config password (N)
```
### **IP Address**

The IP address must be set to a unique value in your network. (See 9:IP Addresses for more information.)

### **Set Gateway IP Address**

The gateway address, or router, allows communication to other LAN segments. The gateway address should be the IP address of the router connected to the same LAN segment as the unit. The gateway address must be within the local network. The default is N (No), meaning the gateway address has not been set. To set the gateway address, type **Y** and enter the address.

### **Netmask: Number of Bits for Host Part**

A netmask defines the number of bits taken from the IP address that are assigned for the host section.

#### *Note: Class A: 24 bits; Class B: 16 bits; Class C: 8 bits*

The unit prompts for the number of host bits to be entered, then calculates the netmask, which displays in standard decimal-dot notation when the saved parameters are displayed (for example, 255.255.255.0).

| <b>Network Class</b> | <b>Host Bits</b> | <b>Netmask</b> |
|----------------------|------------------|----------------|
|                      | 24               | 255.0.0.0      |
|                      | 16               | 255.255.0.0    |
|                      |                  | 255.255.255.0  |

**Table 4-1. Standard IP Network Netmasks** 

#### **Change Telnet Configuration Password**

Setting the Telnet configuration password prevents unauthorized access to the setup menu via a Telnet connection to port 9999 or via web pages. The password must have 4 characters. An enhanced password setting (for Telnet access only) of 16 characters is available under Security Settings.

*Note: You don't need a password to access the Setup Mode window via a serial connection.* 

### <span id="page-28-0"></span>**DHCP Name**

If a DHCP server has automatically assigned the IP address and network settings, you can discover the unit by using the DeviceInstaller network search feature.

There are three methods for assigning DHCP names to the unit.

- **Default DHCP Name**: If you do not change the DHCP name, and you are using an IP of 0.0.0.0, then the DHCP name defaults to CXXXXXX (XXXXXX is the last 6 digits of the MAC address shown on the label on the bottom/side of the unit). For example, if the MAC address is 00-20-4A-12-34-56, then the default DHCP name is C123456.
- **Custom DHCP Name**: You can create your own DHCP name. If you are using an IP address of 0.0.0.0, then the last option in Server configuration is **Change DHCP device name**. This option allows you to change the DHCP name to an alphanumeric name (LTX in our example).

```
Figure 4-8. Custom DHCP Name
```

```
Change DHCP device name (not set) ? (N) Y 
Enter new DHCP device name : LTX
```
 **Numeric DHCP Name:** You can change the DHCP name by specifying the last octet of the IP address. When you use this method, the DHCP name is LTXYY where YY is what you chose for the last octet of the IP address. If the IP address you specify is 0.0.0.12, then the DHCP name is LTX12. This method only works with 2 digit numbers (0-99).

# **Channel 1 Configuration (Serial Port Parameters)**

Using this option, define how the serial port will respond to network and serial communications.

*Note: You must enter some values in hexadecimal notation. For information on converting from binary to hexadecimal, see A::Binary to Hex Conversion.*

| Baudrate (115200) ?<br>I/F Mode (4C) ?<br>Flow (00) ? |  |  |  |
|-------------------------------------------------------|--|--|--|
| Port No (14009) ?                                     |  |  |  |
| ConnectMode (C0) ?                                    |  |  |  |
| Remote IP Address : (ИИИ) .(ИИИ) .(ИИИ) .(ИИИ)        |  |  |  |
| Remote Port<br>— (И)                                  |  |  |  |
| DisConnMode (00)                                      |  |  |  |
| (AA) ?<br>FlushMode                                   |  |  |  |
| DisConnTime (00:00) ?:                                |  |  |  |
| <b>(00) ?</b><br>SendChar 1                           |  |  |  |
| (АЙ)<br>SendChar 2                                    |  |  |  |
|                                                       |  |  |  |

**Figure 4-10. Serial Port Parameters** 

#### **Baudrate**

The unit and attached serial device, such as a modem, must agree on a speed or baud rate to use for the serial connection. Valid baud rates are 300, 600, 1200, 2400, 4800, 9600 (default), 19200, 38400, 57600, 115200, and 230400 bits per second.

### <span id="page-29-0"></span>**I/F (Interface) Mode**

The Interface (I/F) Mode is a bit-coded byte that you enter in hexadecimal notation.

| I/F Mode Option        | 7 | 6 | 5 | 4 | 3 | 2 | 1 | О |
|------------------------|---|---|---|---|---|---|---|---|
| RS-232C <sup>(1)</sup> |   |   |   |   |   |   | O | ŋ |
| 7 Bit                  |   |   |   |   |   | O |   |   |
| 8 Bit                  |   |   |   |   |   |   |   |   |
| No Parity              |   |   | 0 | 0 |   |   |   |   |
| <b>Even Parity</b>     |   |   |   |   |   |   |   |   |
| <b>Odd Parity</b>      |   |   | O |   |   |   |   |   |
| 1 stop bit             | O | 1 |   |   |   |   |   |   |
| 2 stop bits $(1)$      |   |   |   |   |   |   |   |   |

**Table 4-5. Interface Mode Options**

(1) 2 stop bits are implemented by the software. This might influence performance. *Note: If you attempt to select an I/F Mode bit that pertains to RS-422/485, a WARNING: RS-422/485 I/F Modes not supported message displays.* 

The following table demonstrates how to build some common Interface Mode settings:

**Table 4-8. Common Interface Mode Settings**

| <b>Common I/F Mode Setting</b>          | <b>Binary</b> | <b>Hex</b> |
|-----------------------------------------|---------------|------------|
| RS-232C, 8-bit, No Parity, 1 stop bit   | 0100 1100     | 4C         |
| RS-232C, 7-bit, Even Parity, 1 stop bit | 0111 1000     | 78         |

### **Flow**

Flow control sets the local handshaking method for stopping serial input/output. Generally, flow control is not required if the connection is used to pass a blocked protocol with block sizes less than 1k (ACK/NAK) and/or speeds of 19200 or less. Use the following table to select flow control options:

| <b>Flow Control Option</b>            | <b>Hex</b> |  |  |  |  |
|---------------------------------------|------------|--|--|--|--|
| No flow control                       | 00         |  |  |  |  |
| XON/XOFF flow control                 | 01         |  |  |  |  |
| Hardware handshake with RTS/CTS lines | 02         |  |  |  |  |
| XON/XOFF pass characters to host      | 05         |  |  |  |  |

**Table 4-11. Flow Control Options**

### **Port Number**

The setting represents the source port number in TCP connections. It is the number that identifies the channel for remote initiating connections. The default setting for Port 1 is 10001. The range is 1-65535, except for the following reserved port numbers:

<span id="page-30-0"></span>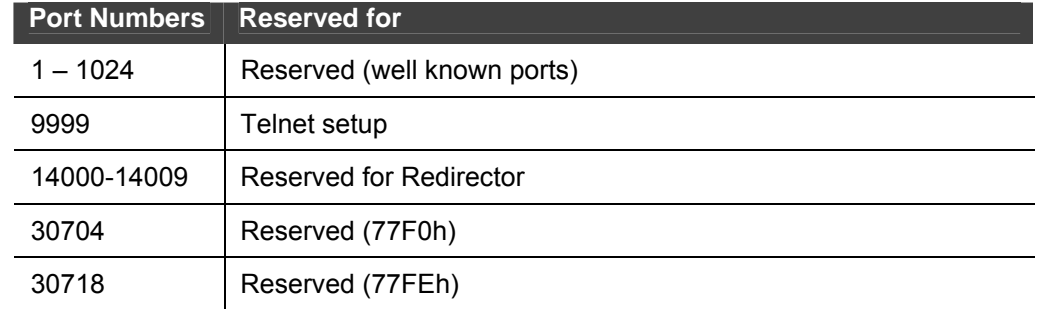

#### **Table 4-14. Reserved Port Numbers**

#### *Note: We recommend that you* **not** *use the reserved port numbers for this setting as incorrect operation may result.*

The port number functions as the TCP/UDP source port number for outgoing packets. Packets sent to the unit with this port number are received to this channel. The port number selected is the Incoming TCP/UDP port and Outgoing TCP/UDP source port. Use Port 0 when you want the outgoing source port to change with each connection.

If the port number is 0, the initial value of 5000 actively establishes a connection. Each subsequent connection increments the number by 1. When the port number reaches 7999, it wraps around to 5000.

Only use the automatic port increment feature to initiate a connection using TCP. Set the port a non-zero value when the unit is in a passive mode or when you are using UDP instead of TCP.

### **Connect Mode**

Connect Mode defines how the unit makes a connection, and how it reacts to incoming connections over the network. Enter Connect Mode options in hexadecimal notation.

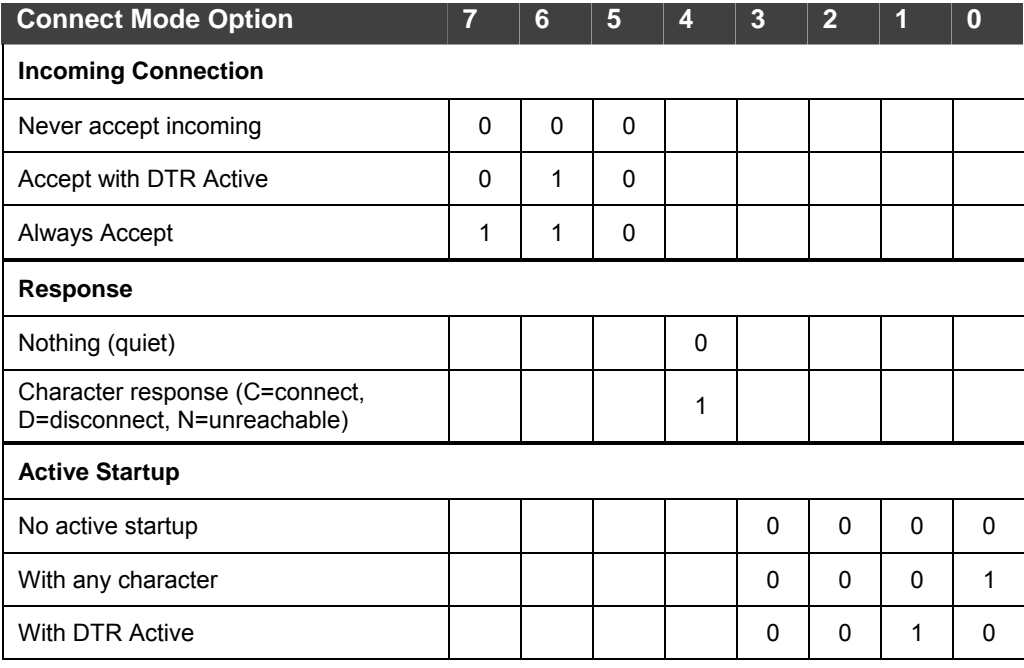

#### **Table 4-15. Connect Mode Options**

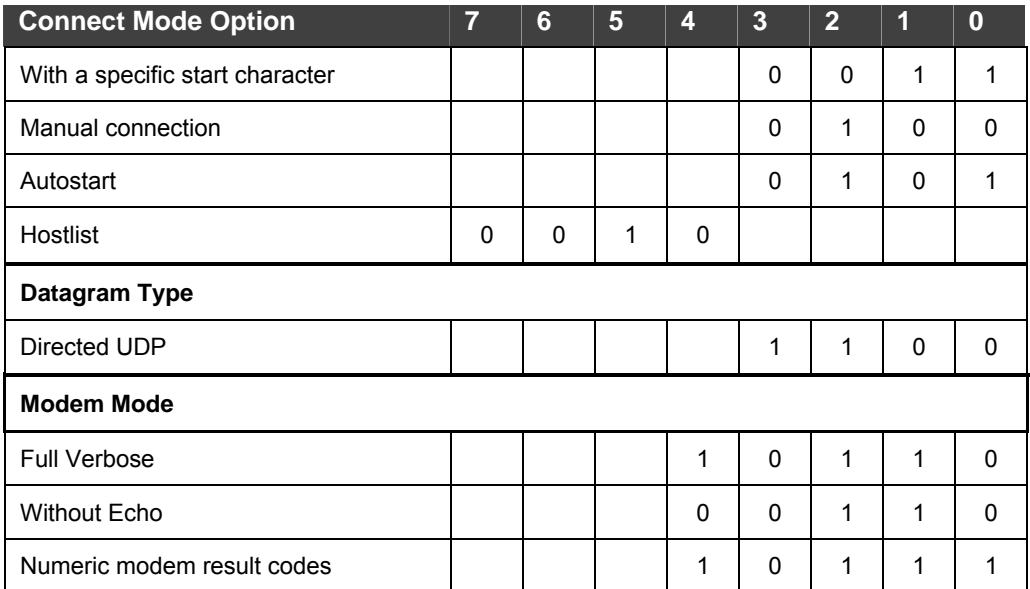

### *Incoming Connection*

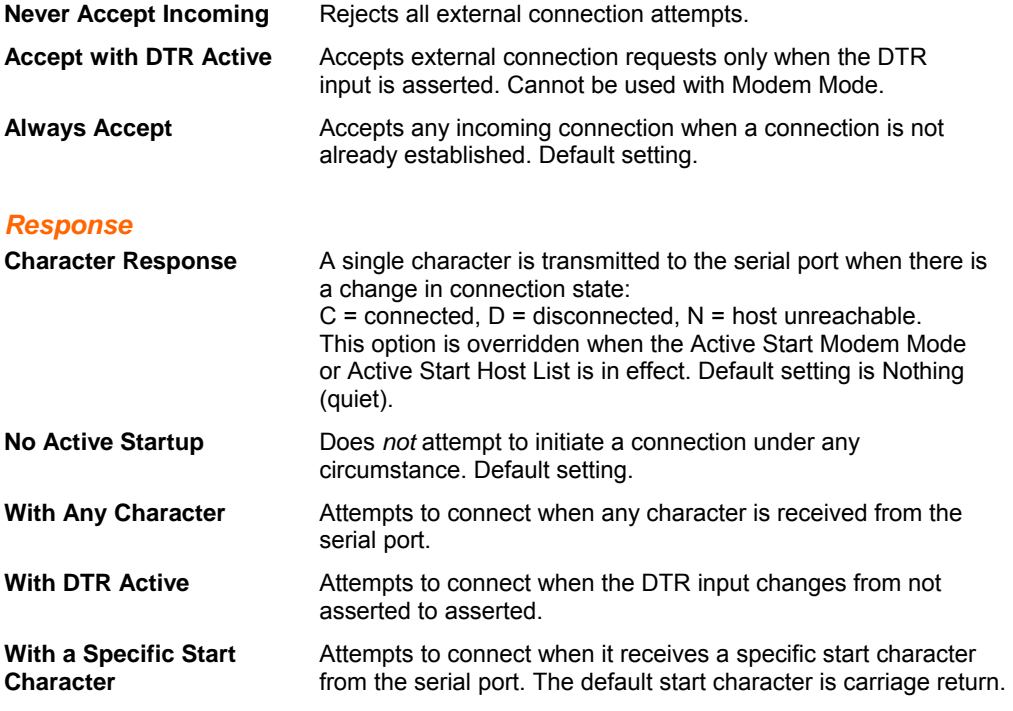

#### **Manual Connection** Attempts to connect when directed by a command string received from the serial port. The first character of the command string must be a **C** (ASCII 0x43), and the last character must be either a carriage return (ASCII 0x0D) or a line feed (0x0A). No blanks or space characters may be in the command string. Between the first and last command string characters must be a full or partial destination IP address and may be a destination port number.

The IP address must be in standard dot-decimal notation and may be a partial address, representing the least significant 1, 2, or 3 bytes of the remote IP address. The period is required between each pair of IP address numbers.

If present, the port number must follow the IP address, must be presented as a decimal number in the range 1-65535, and must be preceded by a forward slash (ASCII 0x2F). The slash separates the IP address and the port number. If you omit the port number from a command string, the internally stored remote port number starts a connection.

If a partial IP address is presented in a command string, it is interpreted to be the least significant bytes of the IP address and uses the internally stored remote IP address to provide the most significant bytes of the IP address. If the IP address entered is 0.0.0.0/0, the device server enters Monitor Mode.

For example, if the remote IP address already configured in the unit is 129.1.2.3, then an example command string would be C3/7. (This would connect to 129.1.2.3 and port 7.) You may also use a different ending for the connection string. For example, C50.1/23 would connect you to 129.1.50.1 and port 23.

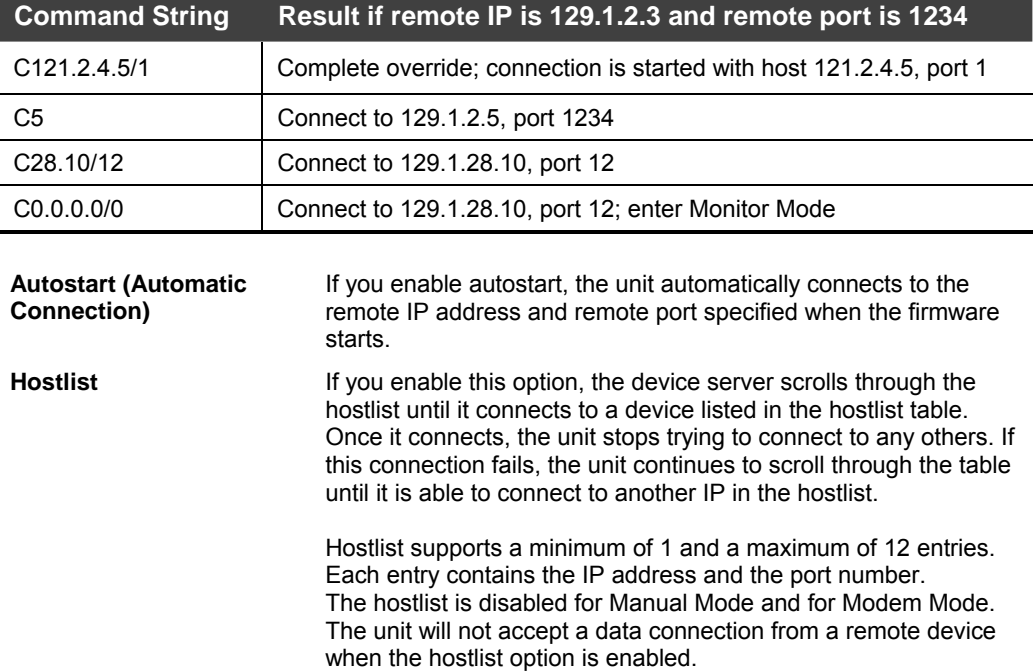

#### **Table 4-18. Manual Connection Address Example**

```
Change Setup: 
   0 Server configuration 
   1 Channel 1 configuration 
   3 E-mail settings 
   5 Expert settings 
   6 Security 
   7 Factory defaults 
   8 Exit without save 
   9 Save and exit Your choice ? 1 
Baudrate (9600) ? 
I/F Mode (4C) ? 
Flow (00) ? 
Port No (10001) ? 
ConnectMode (C0) ?25 
Hostlist : 
No Entry ! 
Change Hostlist ? (N) Y 
01. IP address : (000) 172.(000) 19.(000) 0.(000) 1 Port : 
(0) ?23 
02. IP address : (000) 172.(000) 19.(000) 0.(000) 2 Port : 
(0) ?3001 
03. IP address : (000) 172.(000) 19.(000) 0.(000) 3 Port : 
(0) ?10001 
04. IP address : (000) .(000) .(000) .(000) 
Hostlist : 
01. IP : 172.019.000.001 Port : 00023 
02. IP : 172.019.000.002 Port : 03001 
03. IP : 172.019.000.003 Port : 10001 
Change Hostlist ? (N) N 
Hostlist Retrycounter (3) ? 
Hostlist Retrytimeout (250) ? 
DisConnMode (00) ? 
FlushMode (00) ? 
DisConnTime (00:00) ?: 
SendChar 1 (00) ? 
SendChar 2 (00) ?
```

```
Figure 4-12. Hostlist Option
```
**To enable the hostlist:** 

- 1. Enter a **Connect Mode** of 0x20 (**2**X), where X is any digit. The menu shows you a list of current entries already defined in the product.
- 2. To delete, modify, or add an entry, select **Yes**. If you enter an IP address of 0.0.0.0, that entry and all others after it are deleted.
- 3. After completing the hostlist, repeat the previous step if necessary to edit the hostlist again.
- 4. For **Retrycounter**, enter the number of times the Lantronix unit should try to make a good network connection to a hostlist entry that it has successfully ARPed. The range is 1-15, with the default set to 3.

5. For **Retrytimeout**, enter the number of seconds the unit should wait before failing an attempted connection. The time is stored as units of milliseconds in the range of 1-65535. The default is 250.

#### *Datagram Type*

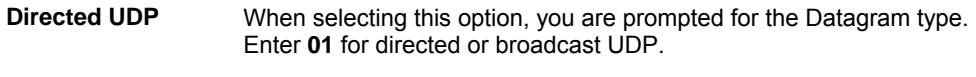

When the UDP option is in effect, the unit never attempts to initiate a TCP connection because it uses UDP datagrams to send and receive data.

#### *Modem Mode*

In Modem (Emulation) Mode, the unit presents a modem interface to the attached serial device. It accepts AT-style modem commands, and handles the modem signals correctly.

Normally, there is a modem connected to a local PC and a modem connected to a remote machine. A user must dial from the local PC to the remote machine, accumulating phone charges for each connection. Modem Mode allows you to replace modems with XPorts, and to use an Ethernet connection instead of a phone call. By not having to change communications applications, you avoid potentially expensive phone calls.

To select Modem Mode, set the Connect Mode to **C6** (no echo), **D6** (echo with full verbose), or **D7** (echo with 1-character response).

*Note: If the unit is in Modem Mode, and the serial port is idle, the unit can still accept network TCP connections to the serial port if Connect Mode is set to C6 (no echo), D6 (echo with full verbose), or D7 (echo with 1-character response).* 

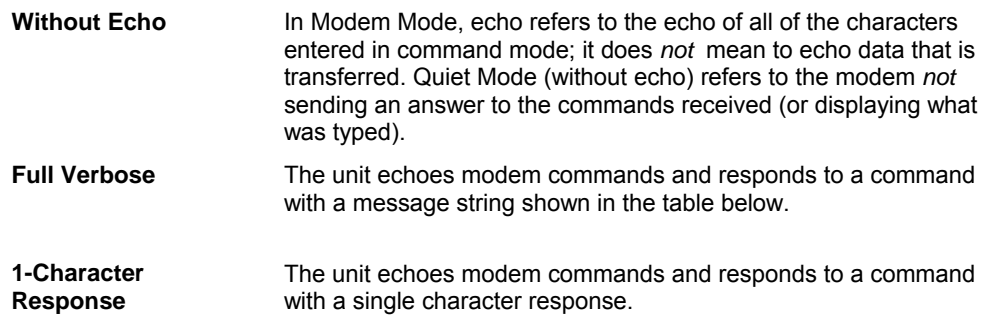

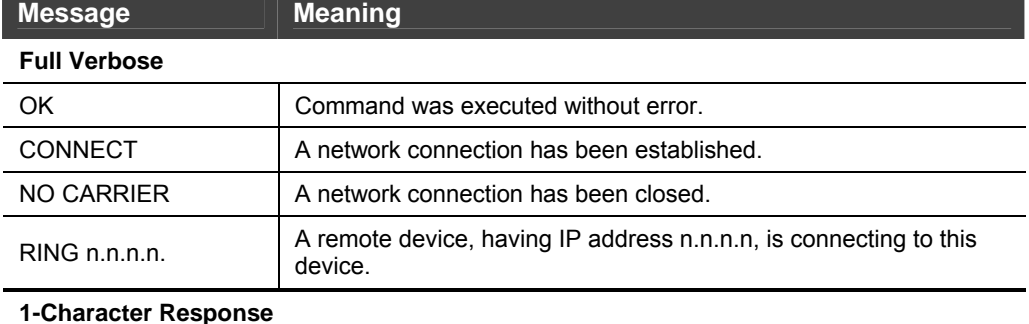

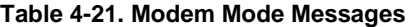

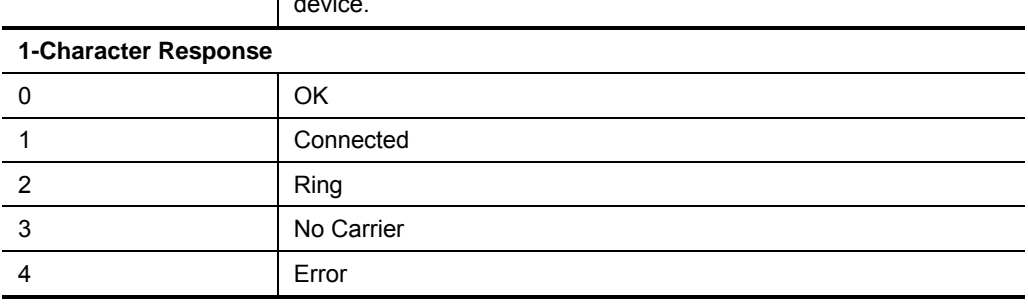

Received commands must begin with the two-character sequence **AT** and be terminated with a carriage return character.

The unit ignores any character sequence received *not* starting with AT, and only recognizes and processes single AT-style commands. The unit treats compound AT commands as unrecognized commands.

If the Full Verbose option is in effect, the unit responds to an unrecognized command string that is otherwise formatted correctly (begins with AT and ends with carriage return) with the *OK* message and takes no further action.

If the 1-Character Response option is in effect, the unit responds to an unrecognized command string that is otherwise formatted correctly with *OK* and takes no further action.

When an active connection is in effect, the unit transfers data and does not process commands received from the serial interface.

When a connection is terminated or lost, the unit reverts to command mode.

When an active connection is in effect, the unit terminates the connection if it receives the following sequence from the attached serial device:

- No serial data is received for one second.
- The character sequence +++ is received, with no more than one second between each two characters.
- No serial data is received for one second after the last + character. At this time, the unit responds affirmatively per the selected echo/response mode.
- The character string **ATH** is received, terminated with a carriage return. The unit responds affirmatively according to the selected echo/response mode and drops the network connection. The serial interface reverts to accepting command strings.

If this sequence is not followed, the unit remains in data transfer mode.
| <b>Modem Mode</b><br><b>Command</b>     | <b>Function</b>                                                                                                    |
|-----------------------------------------|----------------------------------------------------------------------------------------------------|
| ATDTx.x.x.x,pppp or<br>ATDTx.x.x.x/pppp | Makes a connection to an IP address (x.x.x.x) and a remote port<br>number (pppp).                                                                                                    |
| ATDTx.x.x.x                             | Makes a connection to an IP address (x.x.x.x) and the remote port<br>number defined within the unit.                                                                                                    |
| ATD0.0.0.0                              | Forces the unit into Monitor Mode if a remote IP address and port<br>number are defined within the unit.                                                                                                    |
| <b>ATD</b>                              | Forces the unit into Monitor Mode if a remote IP address and port<br>number are not defined within the unit.                                                                                                    |
| ATDx.x.x.x                              | Makes a connection to an IP address (x.x.x.x) and the remote port<br>number defined within the unit.                                                                                                    |
| ATH                                     | Hangs up the connection (Entered as +++ATH).                                                                                                    |
| $ATSO=n$                                | Enables or disables connections from the network going to<br>the serial port.<br>n=0 disables the ability to make a connection from the network to<br>the serial port.<br>n=1-9 enables the ability to make a connection from the<br>network to the serial port.<br>$n > 1-9$ is invalid. |
| <b>ATEn</b>                             | Enables or disables character echo and responses.<br>n=0 disables character echo and responses.<br>n=1 enables character echo and responses.                                                                                                    |
| <b>ATVn</b>                             | Enables 1-character response or full verbose.<br>n=0 enables 1-character response.<br>n=1 enables full verbose.                                                                                                    |

**Table 4-24. Modem Mode Commands**

*Note: The unit recognizes these AT commands as single commands such as ATE0 or ATV1; it does not recognize compound commands such as ATE0V.* 

# **Remote IP Address**

This is the destination IP address used with an outgoing connection.

### **Remote Port**

You must set the remote TCP port number for the unit to make outgoing connections. This parameter defines the port number on the target host to which a connection is attempted.

*Note: To connect an ASCII terminal to a host using the unit for login purposes, use the remote port number 23 (Internet standard port number for Telnet services).* 

# **DisConnMode**

This setting determines the conditions under which the unit will cause a network connection to terminate.

**Note:** In DisConnMode (Disconnect Mode), DTR drop either drops the connection or is ignored.

| <b>Disconnect Mode Option</b>                |   |   | 5 |   | З |  |  |
|----------------------------------------------|---|---|---|---|---|--|--|
| (6)<br>Disconnect with DTR drop              |   |   |   |   |   |  |  |
| Ignore DTR                                   | 0 |   |   |   |   |  |  |
| Telnet mode and terminal type<br>setup $(1)$ |   | 1 |   |   |   |  |  |
| Channel (port) password <sup>(2)</sup>       |   |   |   | 1 |   |  |  |
| Hard disconnect <sup>(3)</sup>               |   |   |   |   | ŋ |  |  |
| Disable hard disconnect                      |   |   |   |   |   |  |  |
| State LED off with connection (4)            |   |   |   |   |   |  |  |
| Disconnect with EOT (^D) <sup>(5)</sup>      |   |   |   |   |   |  |  |

**Table 4-27. Disconnect Mode Options**

(1) The XPort sends the "Terminal Type" upon an outgoing connection.

(2) A password is required for a connection to the serial port from the network.

(3) The TCP connection closes even if the remote site does not acknowledge the disconnection.

(4) When there is a network connection to or from the serial port, the state LED turns off instead of blinking.

(5) When **Ctrl D** or Hex 04 is detected, the connection is dropped. Both Telnet mode and Disconnect with EOT must be enabled for Disconnect with EOT to function properly. **Ctrl D** is only detected going from the serial port to the network.

(6) When DTR transitions from a high state to a low state, the network connection to or from the serial port drops.

# **Flush Mode (Buffer Flushing)**

Using this parameter, you can control line handling and network buffers with connection startup and disconnect. You can also select between two different packing algorithms.

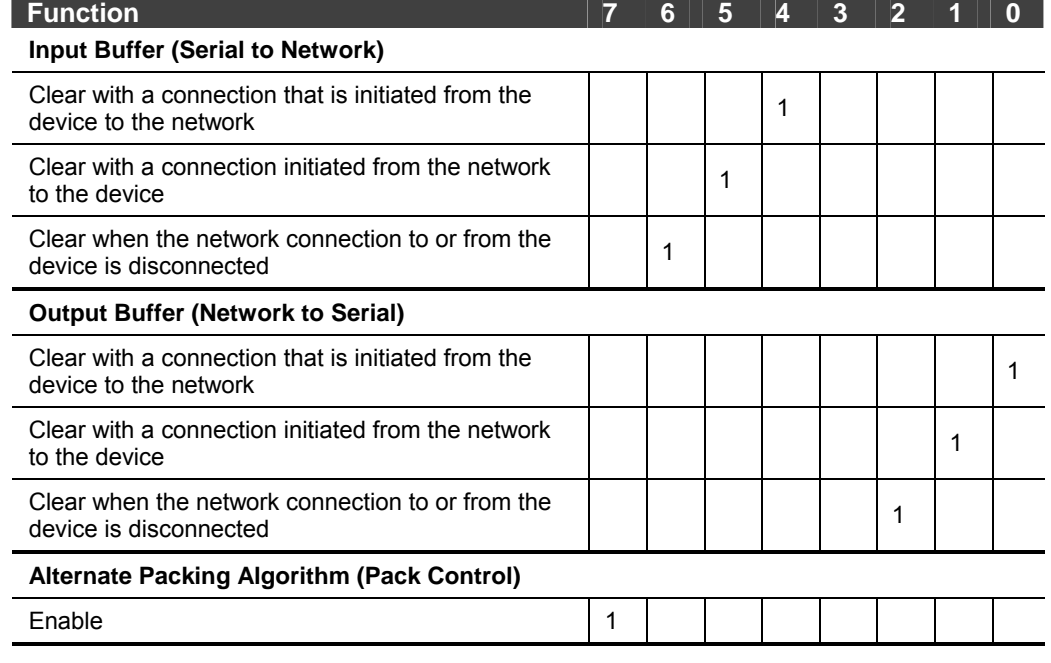

#### **Table 4-30. Flush Mode Options**

# **Pack Control**

Two firmware-selectable packing algorithms define how and when packets are sent to the network. The standard algorithm is optimized for applications in which the unit is used in a local environment, allowing for very small delays for single characters, while keeping the packet count low. The alternate packing algorithm minimizes the packet count on the network and is especially useful in applications in a routed Wide Area Network (WAN). Adjusting parameters in this mode can economize the network data stream.

Pack control settings are enabled in Flush Mode. Set this value to 00 if you do not need specific functions.

| <b>Option</b>              | 7 | 6 | 5 | 4 | 3        | 2           | 1 | 0 |
|----------------------------|---|---|---|---|----------|-------------|---|---|
| <b>Packing Interval</b>    |   |   |   |   |          |             |   |   |
| Interval: 12ms             |   |   |   |   |          |             | 0 | 0 |
| Interval: 52ms             |   |   |   |   |          |             | 0 | 1 |
| Interval: 250ms            |   |   |   |   |          |             | 1 | 0 |
| Interval: 5sec             |   |   |   |   |          |             | 1 | 1 |
| <b>Trailing Characters</b> |   |   |   |   |          |             |   |   |
| None                       |   |   |   |   | $\Omega$ | $\mathbf 0$ |   |   |
| One                        |   |   |   |   | 0        | 1           |   |   |
| Two                        |   |   |   |   | 1        | 0           |   |   |

**Table 4-33. Pack Control Options**

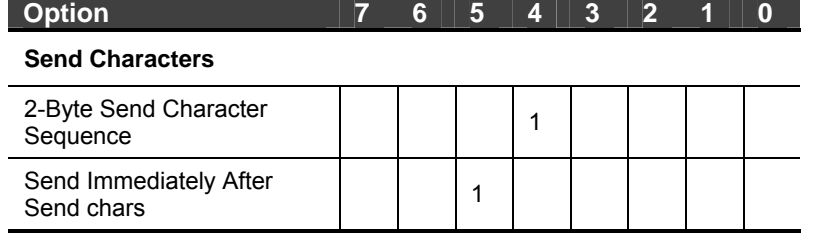

*Packing Interval:* Packing Interval defines how long the unit should wait before sending accumulated characters. This wait period is between successive network segments containing data. For alternate packing, the default interval is 12 ms.

*Trailing Characters:* In some applications, CRC, Checksum, or other trailing characters follow the end-of-sequence character; this option helps to adapt frame transmission to the frame boundary.

#### *Send Characters:*

- $\bullet$  If 2-Byte Send Character Sequence is enabled, the unit interprets the sendchars as a 2-byte sequence; if this option is not enabled, the unit interprets them independently.
- If Send Immediately After Characters is *not* set, any characters already in the serial buffer are included in the transmission after a "transmit" condition is found. If this option is set, the unit sends immediately after recognizing the transmit condition (sendchar or timeout).

*Note: A transmission might occur if status information needs to be exchanged or an acknowledgment needs to be sent.* 

# **DisConnTime (Inactivity Timeout)**

Use this parameter to set an inactivity timeout. The unit drops the connection if there is no activity on the serial line before the set time expires. Enter time in the format **mm:ss**, where m is the number of minutes and s is the number of seconds. To disable the inactivity timeout, enter **00:00**. Range is 0 (disabled) to 5999 seconds (99 minutes, 59 seconds). Default is 0.

# **Send Characters**

You can enter up to two characters in hexadecimal representation in "sendchar." If the unit receives a character on the serial line that matches one of these characters, it sends the character immediately, along with any awaiting characters, to the TCP connection. This action minimizes the response time for specific protocol characters on the serial line (for example, ETX, EOT). Setting the first sendchar to **00** disables the recognition of the characters. Alternatively, the unit can interpret two characters as a sequence (see Pack Control on page 4-15).

# **Telnet Terminal Type**

This parameter displays only if you enabled the terminal type option in Disconnect Mode. If this option is enabled, you can use the terminal name for the Telnet terminal type. Enter only one name.

If the terminal type option is enabled, the unit also reacts to the EOR (end of record) and binary options, which can be used for applications like terminal emulation to IBM hosts.

# **Channel (Port) Password**

This parameter appears only if the channel (port) password option is enabled in Disconnect Mode. If the option is enabled, you can set a password on the serial port.

# **E-mail Settings**

*Note: You can change these settings via Telnet or serial connections only, not on the Web-Manager. To configure e-mail settings via DeviceInstaller, see E-mail Notification in the DeviceInstaller User Guide on the CD.* 

The unit can send an e-mail to multiple recipients when a specific trigger event occurs. There are three separate triggers, based on any combination of the configurable pins (PIO) when selected as user I/O functions. You can also use a twobyte serial string to initiate a trigger.

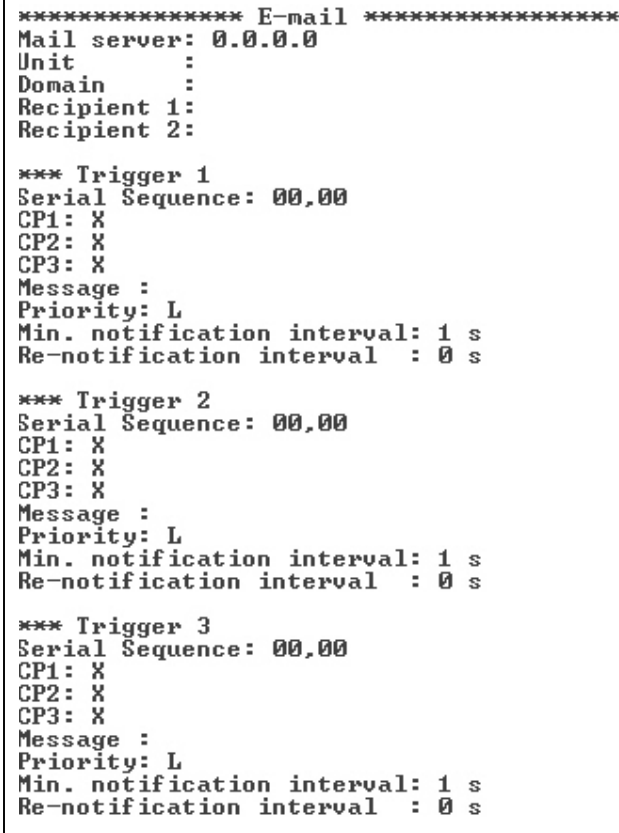

**Figure 4-14. E-mail Settings**

### **E-mail Setup**

E-mail setup requires you to set up the e-mail server location as follows:

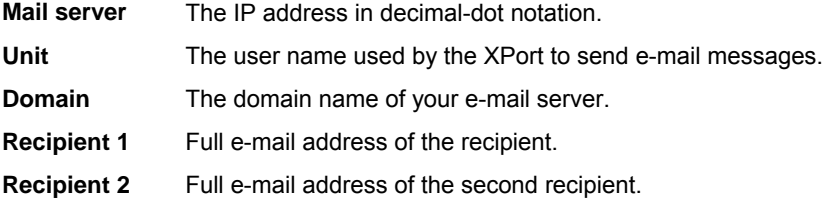

# **Trigger Setup**

A trigger event can occur when the unit receives two bytes of a specified sequence on the serial port, or because of a specified combination of conditions on the configurable pins.

If the serial sequence is set to **00,00**, the trigger is disabled. At the **Serial Sequence** prompt, enter the ASCII Hex value. Example: A two byte sequence of 12 would be 0x31, 0x32.

If the configurable pins are all set to **X** (Don't Care), then they are disabled. If both the serial sequence and the configurable pins are disabled, the trigger is disabled.

*Note:* You can set the configurable pins to  $A =$  Active,  $I =$  Inactive, or  $X =$ *Don't Care. Active can mean Active Low or Active High. To change the configurable pins' settings, you must use DeviceInstaller or send setup records to Port 77FE.* 

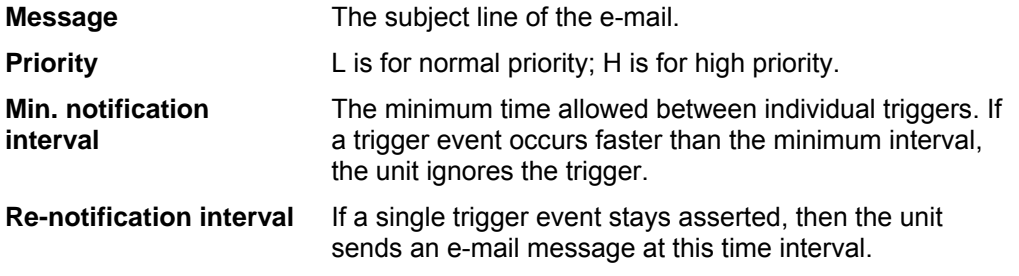

Each trigger is independent of the others. Each condition within an individual trigger must be met before the unit will send the e-mail.

# **Expert Settings**

*Note: You can change these settings via Telnet or serial connections only, not on the Web-Manager.* 

*Caution: Only an expert should change these parameters. You must definitely know the consequences the changes might have.* 

**TCP Keepalive time in s (1s – 65s; 0s=disable)**  (45)

**ARP Cache timeout in s (1s – 600s)**  (600)

# **TCP Keepalive time in seconds**

This option allows you to change how many seconds the unit will wait during a silent connection before attempting to see if the currently connected network device is still on the network. If the unit then gets no response, it drops that connection.

# **ARP Cache timeout in seconds**

Whenever the unit communicates with another device on the network, it adds an entry into its ARP table. The ARP Cache timeout option allows you to define how many seconds (1-600) the unit will wait before timing out this table.

# **Security Settings**

You can change security settings via Telnet or serial connections only, not on the Web-Manager. **We recommend that you set security over the dedicated network or over the serial setup.** If you set parameters over the network (Telnet 9999), someone else could capture these settings.

*Caution: Disabling both Telnet Setup and Port 77FE will prevent users from accessing the setup menu from the network.* 

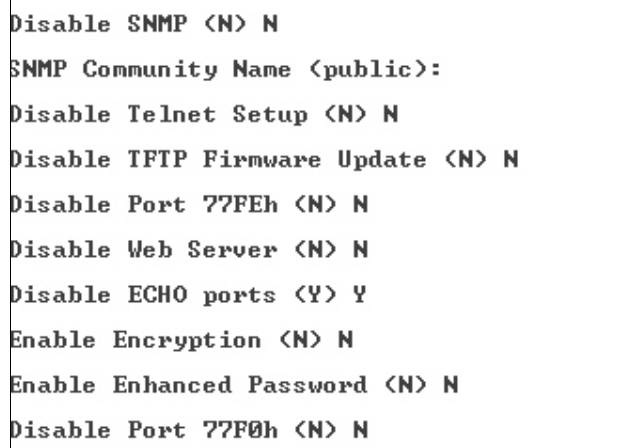

**Figure 4-16. Security Settings**

# **Disable SNMP**

This setting allows you to disable the SNMP protocol on the unit for security reasons.

# **SNMP Community Name**

This setting allows you to change the SNMP community name. Community name is a required field for NMS to read or write to a device. The default setting is **public**. The name is a string of 1 to 13 characters.

### **Disable Telnet Setup**

*Note: If you choose to disable this option, keep in mind that disabling both Telnet Setup and Port 77FE will prevent users from accessing the setup menu from the network.* 

This setting defaults to the N (No) option. The Y (Yes) option disables access to Setup Mode by Telnet (port 9999). It only allows access locally via the web pages and the serial port of the unit.

# **Disable TFTP Firmware Upgrade**

This setting defaults to the N (No) option. The Y (Yes) option disables the use of TFTP to perform network firmware upgrades. With this option, you can download firmware upgrades over the serial port using DeviceInstaller's Recover Firmware procedure. (See Recovering the Firmware using the Serial Port on 6-2.)

# **Disable Port 77FE (Hex)**

*Note: If you choose to disable this option, keep in mind that disabling both Telnet Setup and Port 77FE will prevent users from accessing the setup menu from the network.* 

Port 77FE is a setting that allows DeviceInstaller, Web-Manager, and custom programs to configure the unit remotely. You may wish to disable this capability for security purposes.

The default setting is the N (No) option, which enables remote configuration. You can configure the unit by using DeviceInstaller, web pages, Telnet, or serial configuration.

The **Y** (Yes) option disables remote configuration and web sites.

*Note: The Y (Yes) option disables many of the GUI tools for configuring the unit, including the embedded Web-Manager tool.* 

## **Disable Web Server**

This setting defaults to the N (option). The Y (Yes) option disables the web server.

# **Disable ECHO Ports**

This setting controls whether the serial port echoes characters it receives.

# **Enable Encryption**

This option displays **only** if you purchased the encrypted version of the Lantronix XPort. You can enable or disable (default) Rijndael encryption. Rijndael is the block cipher algorithm recently chosen by the National Institute of Science and Technology (NIST) as the Advanced Encryption Standard (AES) to be used by the US government.

To enable encryption, select the key length (128, 192 or 256 bits) and enter the encryption key in hexadecimals (32, 48, or 64, respectively). The hexadecimals are echoed as asterisks to prevent onlookers from seeing the key.

#### **Figure 4-18. Encryption Keys**

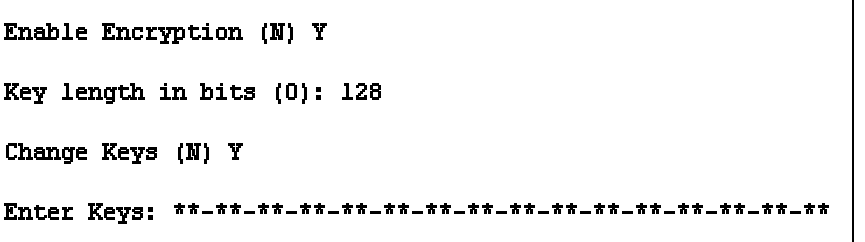

Encryption only applies to the port selected for tunneling (default 10001), regardless of whether you are using TCP or UDP.

Generally, one of two situations applies.

- Encrypted XPort-to-XPort communication (and in the future, XPort communication to other Lantronix device servers) is supported without extra effort.
- The XPort uses standard AES encryption protocols. To communicate successfully, products and applications on the peer side must use the same protocols and the same shared key as the XPort. To ease the development process, Lantronix provides an AES encryption DLL for Windows and protocol source code samples. See the document entitled *Encryption*

*Enabling Your Serial Device* on the Lantronix web site ([www.lantronix.com](http://www.lantronix.com/)) for more instructions and sample code.

The following export agreement is required for the optional encryption:

*I agree that I will not export or re-export this software file to a national resident of Cuba, Iran, Iraq, Libya, North Korea, Sudan, Syria or any other country to which the United States has embargoed goods; or to anyone on the US Treasury Department's list of Specially Designated Nationals and Blocked Persons, US Commerce Department's Table of Denial Orders and Entitles List, or the US State Department's Debarred List. By receiving this software, I am agreeing to the foregoing and I am representing and warranting that I am not located in, under the control of, or a national or resident of any such country or on any such list.* 

# **Enable Enhanced Password**

This setting defaults to the N (option), which allows you to set a 4-character password that protects Setup Mode by means of Telnet and web pages. The Y (Yes) option allows you to set an extended security password of 16-characters for protecting Telnet access.

# **Disable Port 77F0 (Hex)**

Port 77F0 is a setting that allows a custom application to query or set the three XPort configurable pins when they are functioning as general purpose I/O (GPIO). You may want to disable this capability for security purposes. The default setting is the N (No) option, which enables GPIO control. The Y (Yes) option disables the GPIO control interface.

# **Factory Defaults**

Select **7** to reset the unit's Channel 1 configuration, e-mail settings, and expert settings to the factory default settings. The server configuration settings for IP address, gateway IP address, and netmask remain unchanged. The configurable pins' settings also remain unchanged. The specific settings that this option changes are listed below.

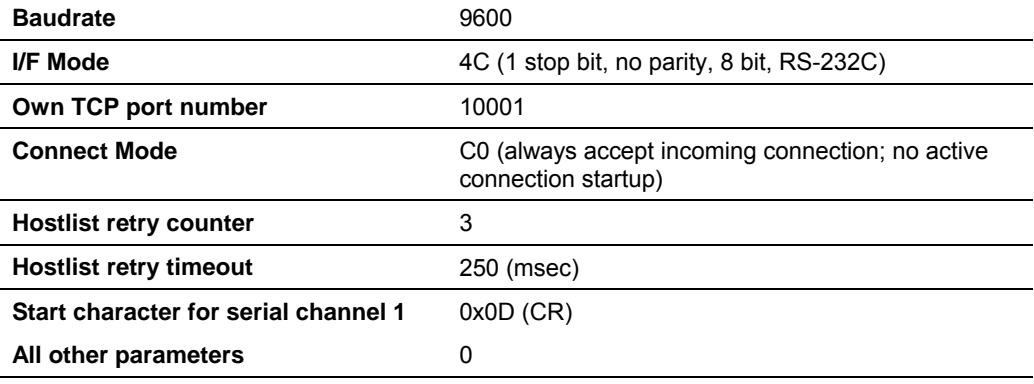

# **Channel 1 Configuration**

# **Expert Settings**

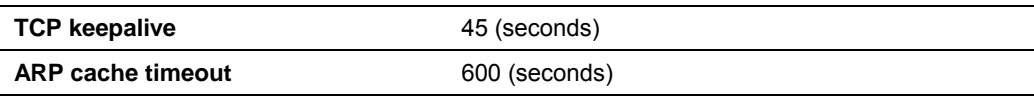

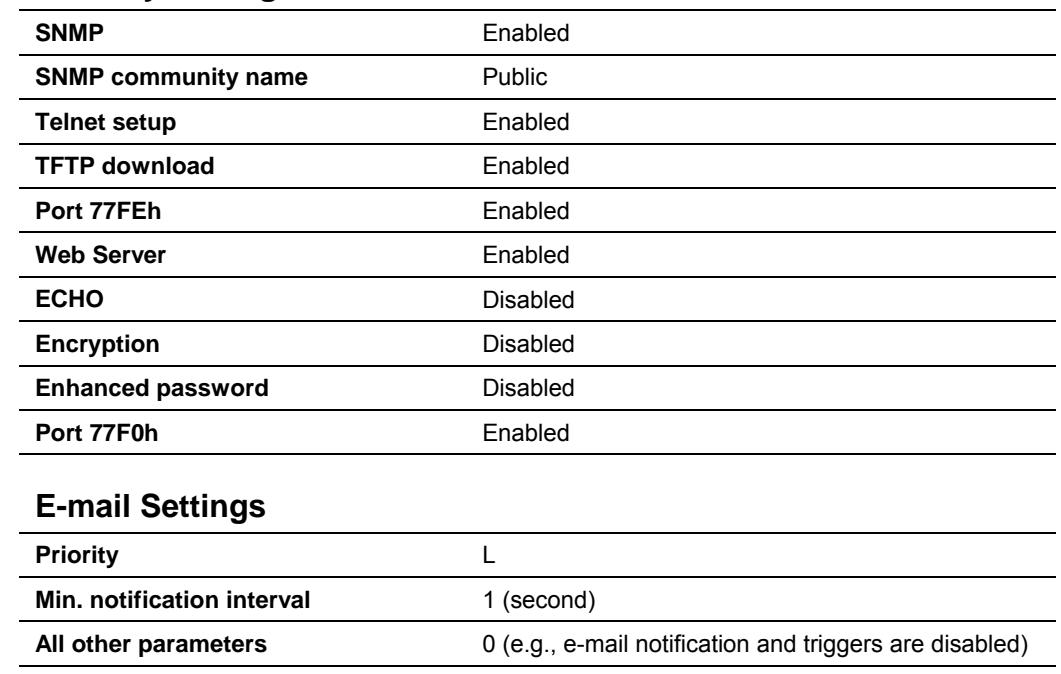

# **Security Settings**

# **Exit Configuration Mode**

You have two options:

- ◆ Select 8 to exit the configuration mode *without* saving any changes or rebooting, *or*
- ◆ Select 9 to save all changes and reboot the device. All values are stored in nonvolatile memory.

# *5: GPIO Interface*

This chapter includes the following topics:

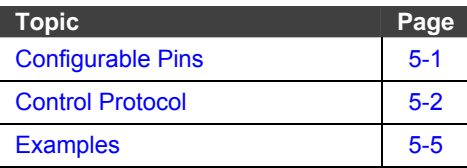

# **Configurable Pins**

The XPort has three pins (CP1-3) that you can configure for General Purpose I/O (GPIO).

*Note: You can also configure the pins for serial port control lines, such as CTS, RTS, DTR, and DCD, and diagnostic outputs to LEDs, using DeviceInstaller.*

You can use these GPIO pins to control devices such as relays, servers, lights, monitor switches, sensors, and even processes such as data transfer.

You can set the functions for the three pins independently and in any combination. The initial directions (input/output) and active levels (active low or high) at boot up can also be configured through 77FE, for example, by using DeviceInstaller.

This chapter describes how the directions, active levels, and states can be dynamically controlled and probed through special port 77F0.

### **Features:**

- ◆ TCP and UDP can be used.
- ◆ The protocol supports up to 32 GPIO for future products.
- ◆ Function configuration can be retrieved.
- ◆ Input or output selection can be retrieved and controlled.
- Active low or high selection can be retrieved and controlled.
- Active or inactive selection can be retrieved and controlled.
- ◆ 77F0 can be disabled.

Every change of state (active/inactive) requires a command over TCP or UDP, and thus is not very fast. If you use this port for data transfer, the throughput is low, usually up to 1Kbps.

# **Control Protocol**

The GPIO control protocol is a simple, proprietary protocol, which is described below.

## **Guidelines**

The GPIO control protocol is described from the PC side. *Send* means from PC to XPort. *Response* comes from XPort to PC.

The protocol allows for control of up to 32 GPIOs. How many are actually available depends on the product. XPort has only three.

The parameters are four bytes long and represent GPIOs 0-31, with GPIO0 in bit 0 of the first byte (Little Endian). Parameter bits for configurable pins not configured as GPIOs are undefined for **Get** commands and ignored on **Set** commands.

Every command consists of nine bytes: one command type of one byte and two parameters of four bytes each.

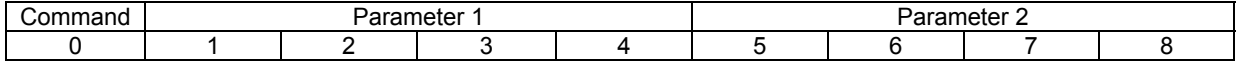

On some commands, one or all parameters are ignored.

For UDP, command type and parameters need to be in the same datagram.

Responses to valid commands are always five bytes long, consisting of the returned command byte and as parameters in the current or updated values. In case of an invalid command, only one byte with value 0FFh is returned.

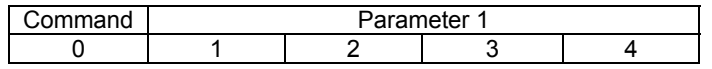

When sending a command (TCP and UDP), wait for the response before sending the next command.

# **Commands**

#### *Byte 0 Command Types*

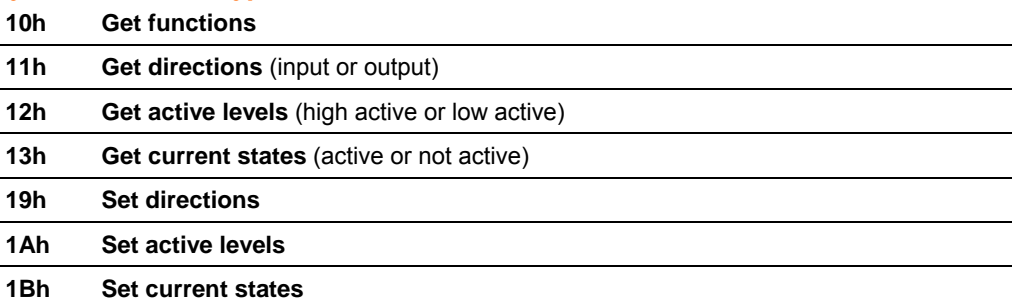

As you can, see there is no **Set functions** command. Since the pin's function depends on the hardware in which the XPort is embedded, that configuration is only allowed via 77FE. Settings changed by any of the **Set** commands are not stored and are lost when the unit is powered down or rebooted.

#### *Command 10h, Get Functions*

**Send:** 

No parameters

#### **Response:**

1 parameter

Bytes 1-4: Functions

Bit X 1 means general purpose IO available to the user.

0 means dedicated function (e.g., serial flow control, diagnostics) for configurable pin X.

#### *Command 11h, Get Directions*

**Send:** 

No parameters

#### **Response:**

1 parameter Bytes 1-4: Directions Bit X 1 means GPIO X is an output. 0 means it is an input.

#### *Command 12h, Get Active Levels*

**Send:** 

No parameters

#### **Response:**

1 parameter Bytes 1-4: Active levels Bit X 1 means GPIO X is active low (0V when active, 3.3V when inactive). 0 means it is active high (3.3V when active, 0V when inactive).

#### *Command 13h, Get Current States*

**Send:** 

No parameters

#### **Response:**

1 parameter Bytes 1-4: States Bit X 1 means GPIO X is active 0 means it is inactive.

#### *Command 19h, Set Directions*

#### **Send:**

2 parameters

Bytes 1-4: Mask

- Bit  $X$  1 means the direction for GPIO X will be updated with the value in the second parameter.
	- 0 means the direction for that GPIO will not change.

Bytes 5-8: New Directions

- Bit X 1 means GPIO X will become an output.
	- 0 means it will become an input.

#### **Response:**

1 parameter

Bytes 1-4: The updated directions

#### *Command 1Ah, Set Active Levels*

#### **Send:**

2 parameters

Bytes 1-4: Mask<br>Bit X 1 m

- 1 means the direction for GPIO X will be updated with the value in the second parameter.
	- 0 means the active type for that GPIO will not change.
- Bytes 5-8: New Active Levels
	- Bit X 1 means GPIO X will become active low.
		- 0 means it will become active high.

#### **Response:**

1 parameter Bytes 1-4: Updated active levels

#### *Command 1Bh, Set States*

#### **Send:**

2 parameters

Bytes 1-4: Mask

- Bit  $X$  1 means the state for GPIO X will be updated with the value in the second parameter.
	- 0 means the state for that GPIO will not change.

Bytes 5-8: New States

Bit X 1 means GPIO X will become active.

0 means it will become inactive.

#### **Response:**

1 parameter Bytes 1-4: Updated states

# **Examples**

#### **Example 1: PC sends command 1 to find out which configurable pins are available as GPIO.**

PC -> XPort: 10h, 00h, 00h, 00h, 00h, 00h, 00h, 00h, 00h XPort -> PC: 10h, 03h, 00h, 00h, 00h

#### **Command details:**

10h = command 10h 00h, 00h, 00h, 00h = ignored 00h, 00h, 00h, 00h = ignored

#### **Response details:**

10h = response to command 10h 04h, 00h, 00h, 00h =

> bits 0 and 1 are  $0 \rightarrow CP1$  and CP2 are configured as GPIOs. bit 2 is 1  $\rightarrow$  CP3 is configured as either serial control or diagnostics. The other bits are ignored because there are only three configurable pins on the XPort.

#### **Example 2: PC sends command 1Bh to change the current states of GPIO 0 and 1.**

PC -> XPort: 1Bh, 01h, 00h, 00h, 00h, 00h, 00h, 00h, 00h XPort -> PC: 1Bh, 05h, 00h, 00h, 00h

#### **Command details:**

1Bh = command 1Bh 01h, 00h, 00h, 00h = the mask that determines which GPIOs will be changed.

> bit 0 is  $1 \rightarrow$  GPIO0 will be changed. bit 1 is  $0 \rightarrow$  GPIO1 will remain the same.

00h, 00h, 00h, 00h = the new states

bit 0 is  $0 \rightarrow$  GPIO0 will become 0.

bit 1 is ignored since it is masked out.

#### **Response details:**

1Bh = response to command 1Bh 05h, 00h, 00h, 00h =

> bit 0 is  $1 \rightarrow$  GPIO0 = 1 bit 1 is  $0 \rightarrow$  GPIO1 = 0 bit 2 is  $1 \rightarrow$  GPIO2 = 1 The other bits are ignored because there are only three configurable pins on the XPort.

# *6: Updating Firmware*

This chapter explains how to obtain and update the unit's firmware. It includes the following topics:

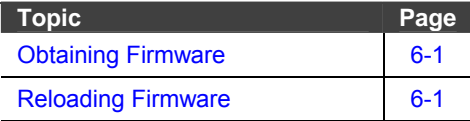

# **Obtaining Firmware**

You can obtain the most up-to-date firmware and release notes for the unit from the Lantronix web site (www.lantronix.com) or by using anonymous FTP (ftp.lantronix.com).

# **Reloading Firmware**

There are several ways to update the unit's internal operational code (\*.ROM): via DeviceInstaller (the preferred way), via TFTP, or via the serial port. You can also update the unit's internal Web interface (\*.COB) via TFTP or DeviceInstaller.

Here are *typical* names for those files. Check the Lantronix web site for the latest versions and release notes.

#### **Table 6-1. Firmware Files**

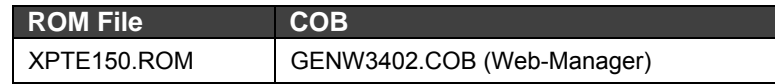

Please refer to the DeviceInstaller User Guide for information about reloading firmware using DeviceInstaller. The other methods are discussed below:

# **Using TFTP**

To download new firmware from a computer:

1. Use a TFTP client to send a binary file to the unit (\*.ROM to upgrade the unit 's internal operational code and \*.COB to upgrade its internal Web interface).

*Note: TFTP requires the .ROM (binary) version of the unit's internal operational code.* 

- 2. In the **TFTP server** field, enter the IP address of the unit being upgraded.
- 3. Select **Upload** operation and **Binary** format.
- 4. Enter the full path of the firmware file in the **Local file name** field.
- 5. In the **Remote file name** field, enter the **current** internal operational code or **WEB6** for the internal Web interface. (For XPort, **X1** = Standard Tunnel)
- 6. Click the **Upload Now** button to transfer the file to the unit.

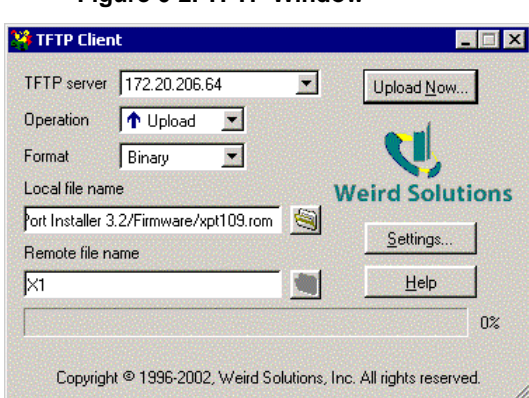

**Figure 6-2. TFTP Window**

The unit performs a power reset after the firmware has been loaded and stored.

# **Recovering the Firmware using the Serial Port**

If for some reason the firmware is damaged, you can recover the firmware file by using the serial port to download the \*.ROM file.

- 1. Start DeviceInstaller. If your PC has more than one network adapter, a message displays. Select an adapter and click **OK**.
- 2. Click the **Search** icon to display the Lantronix device servers on your local network
- 3. Select the device server.
- 4. From the **Action** menu, select **Advanced/Recover Firmware**. The Recover Firmware window displays.
- 5. Enter the local port on your PC and the location of the firmware file. The **Device Model** should indicate XPort.
- 6. Click **OK** to download the file.

See also Recovering Firmware in the *DeviceInstaller User Guide*.

# *7: Monitoring the Network*

Monitor Mode is a command-line interface used for diagnostic purposes.

This chapter includes the following topics:

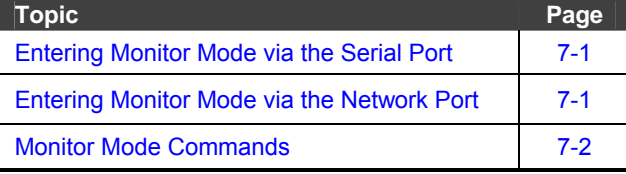

There are two ways to enter Monitor Mode: locally via the serial port or remotely via the network.

# **Entering Monitor Mode via the Serial Port**

### **To enter Monitor Mode locally:**

- 1. Follow the same steps used for setting the serial configuration parameters (see Using the Serial Port on page 4-2).
- 2. Instead of typing three **x** keys, however:
	- a) Type **zzz** (or **xx1**) to enter Monitor Mode with network connections.
	- b) Type **yyy** (or **yyy**) to enter Monitor Mode without network connections.

A **0>** prompt indicates that you have successfully entered Monitor Mode.

# **Entering Monitor Mode via the Network Port**

To enter Monitor Mode using a Telnet connection:

1. Establish a Telnet session to the configuration port (9999). The following message appears:

```
MAC address 00204A0113A3 
Software version 01.0b9 (021219) XPT 
Press Enter to go into Setup Mode
```
2. Type M (upper case).

A **0>** prompt indicates that you have successfully entered Monitor Mode.

# **Monitor Mode Commands**

The following commands are available in Monitor Mode. Many commands have an IP address as an optional parameter (xxx.xxx.xxx.xxx). If you enter the IP address, the command is applied to another unit with that IP address. If you do not enter the IP address, the command is executed locally.

*Note: All commands must be in capital letters.* 

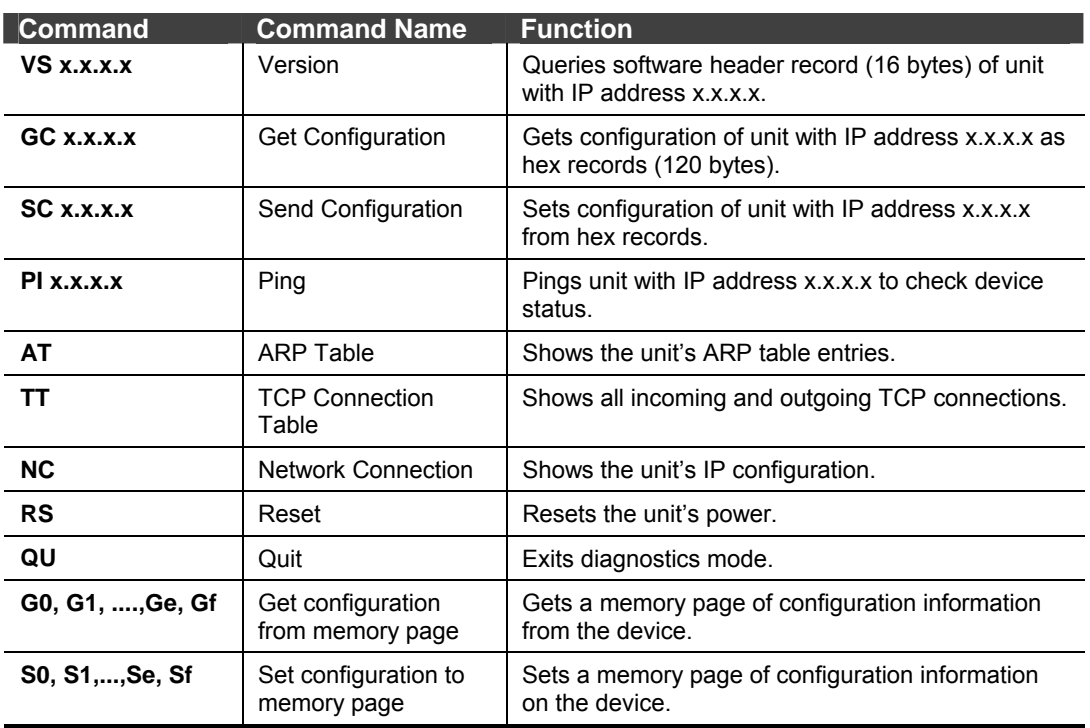

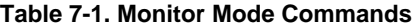

Responses to some of the commands are given in Intel Hex format.

*Note: Entering any of the commands listed above generates one of the following command response codes:* 

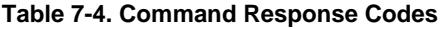

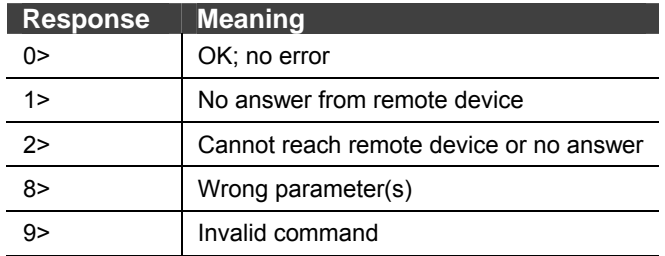

# *8: Troubleshooting*

This chapter discusses how you can diagnose and fix errors quickly without having to contact a dealer or Lantronix. It helps to connect a terminal to the serial port while diagnosing an error to view summary messages that may be displayed. When troubleshooting, always ensure that the physical connections (power cable, network cable, and serial cable) are secure.

**Note:** Some unexplained errors might be caused by duplicate IP addresses on the network. Make sure that your unit's IP address is unique.

When troubleshooting the following problems, make sure that the XPort is powered up. Confirm that you are using a good network connection.

This chapter includes the following topics:

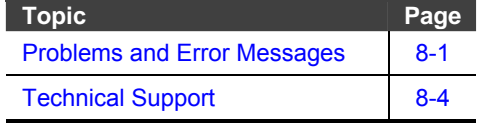

# **Problems and Error Messages**

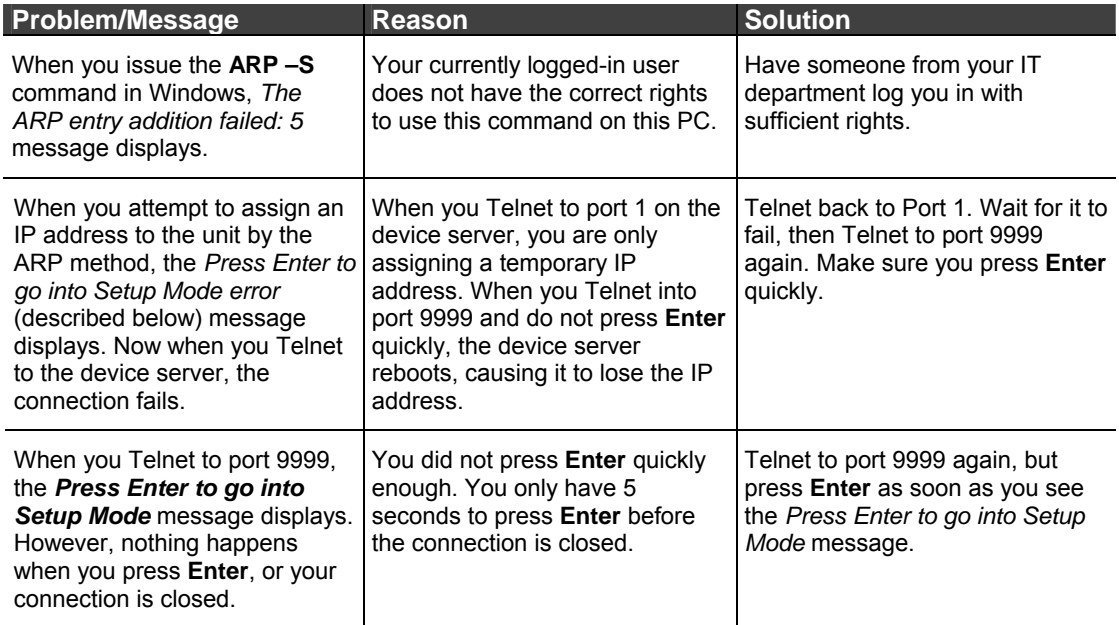

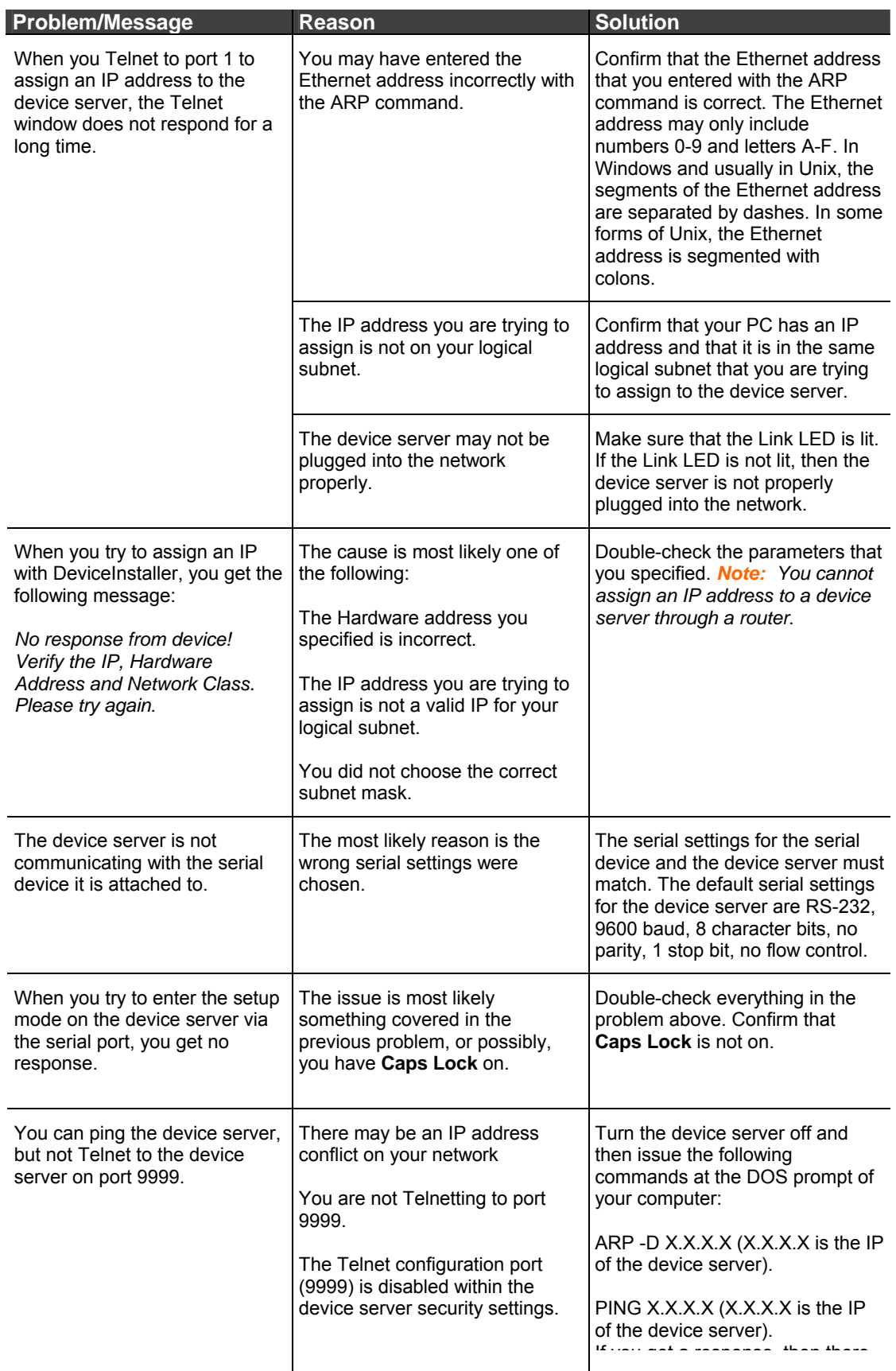

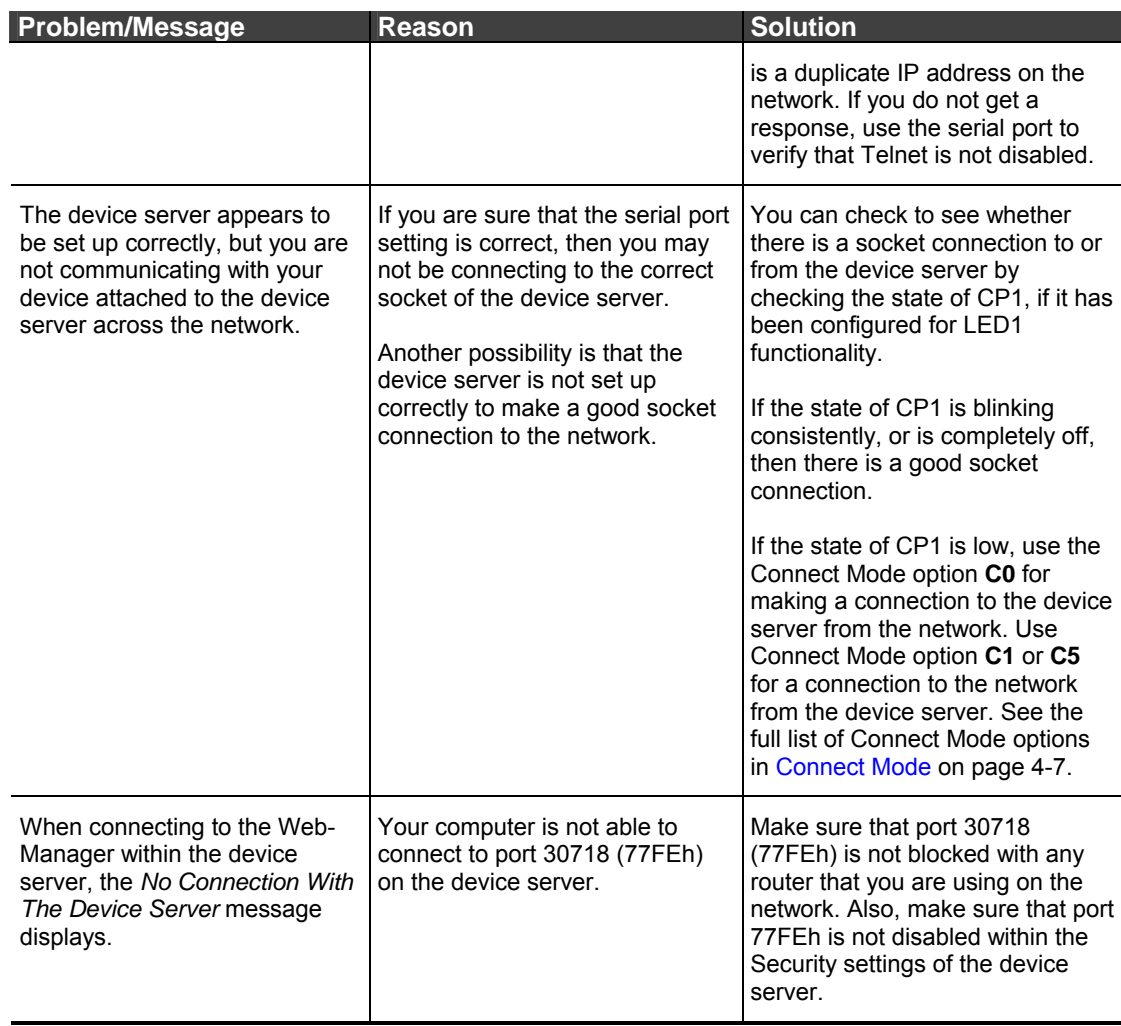

# **Technical Support**

If you are experiencing an error that is not described in this chapter, or if you are unable to fix the error, you may:

- ◆ To check our online knowledge base or send a question to Technical Support, go to [http://www.lantronix.com/support.](http://www.lantronix.com/support)
- E-mail us at [support@lantronix.com.](mailto:support@lantronix.com)
- Call us at:

(800) 422-7044 Domestic (949) 453-7198 International (949) 450-7226 Fax

Our phone lines are open from 6:00AM - 5:30 PM Pacific Time Monday through Friday excluding holidays.

**Technical Support Europe, Middle East, and Africa**  Phone: +49 (0) 89 31787 817 E-mail: [eu\\_techsupp@lantronix.com](mailto:eu_techsupp@lantronix.com) or [eu\\_support@lantronix.com](mailto:eu_support@lantronix.com)

Firmware downloads, FAQs, and the most up-to-date documentation are available at: [www.lantronix.com/support](http://www.lantronix.com/support)

[When you report a problem, please provide the following information:](mailto:eu_techsupp@lantronix.com) 

- ◆ Your name, and your company name, address, and phone number
- Lantronix model number
- Lantronix MAC number
- Software version (on the first screen shown when you Telnet to port 9999)
- ◆ Description of the problem
- Status of the unit when the problem occurred (please try to include information on user and network activity at the time of the problem).

# *9: IP Addresses*

Each TCP/IP node on a network host has a unique IP address. This address provides the information needed to forward packets on the local network and across multiple networks if necessary.

IP addresses are specified as **x.x.x.x**, where each x is a number from 1 to 254; for example, 192.0.1.99. The unit must be assigned a unique IP address to use TCP/IP network functionality.

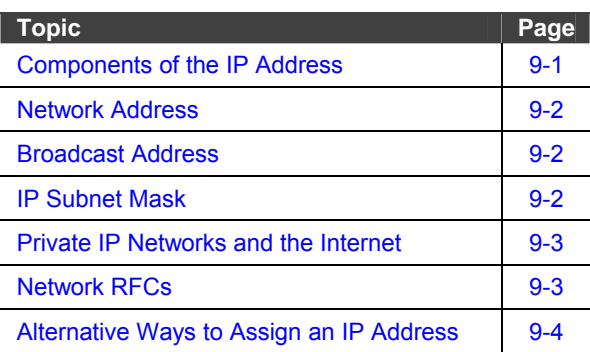

This chapter includes the following topics:

# **Components of the IP Address**

## **Network Portion**

The network portion of the IP address is determined by the network type: Class A, B, or C.

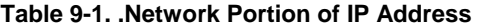

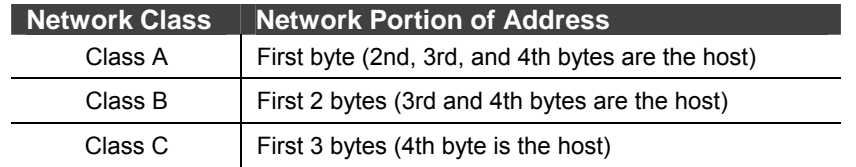

In most network examples, the host portion of the address is set to zero.

**Table 9-4. Available IP Addresses** 

| Class | <b>Address Range</b>            | <b>Comments</b>                  |
|-------|---------------------------------|----------------------------------|
| A     | $1.0.0.1$ to<br>126.255.255.254 | 126 networks of 16,777,214 hosts |
| в     | 128.1.0.1 to<br>191.254.255.254 | 16,328 networks of 65,534 hosts  |
|       | 192011                          | 2,097,150 networks of 254 hosts  |

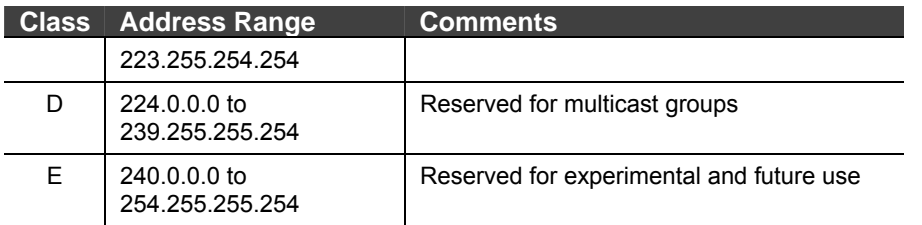

Consider the IP address 36.1.3.4. This address is a Class A address; therefore, the network portion of the address is 36.0.0.0 and the host portion is 1.3.4.

### **Subnet Portion**

The subnet portion of the IP address represents which *sub-network* the address is from. Sub-networks are formed when an IP network is broken down into smaller networks using a *subnet mask.*

A router is required between all networks and all sub-networks. Generally, hosts can send packets directly only to hosts on their own sub-network. All packets destined for other subnets are sent to a router on the local network.

### **Host Portion**

The host portion of the IP address is a unique number assigned to identify the host.

# **Network Address**

A host address with all host bits set to 0 addresses the network as a whole (as in routing entries), for example, 192.168.0.0.

# **Broadcast Address**

A host address with all host bits set to 1 is the broadcast address (for every station), for example, 192.168.0.255.

You may *not* use a network or broadcast address as a host address; for example, 192.168.0.0 identifies the entire network, and 192.168.0.255 identifies the broadcast address.

# **IP Subnet Mask**

An IP subnet mask divides an IP address differently from the standards defined by the classes A, B, and C. An IP subnet mask defines the number of bits to be taken from the IP address as the network or host sections. The unit prompts for the number of host bits to be entered and then calculates the netmask, which displays in standard decimal-dot notation (for example, 255.255.255.0) after you save the parameters.

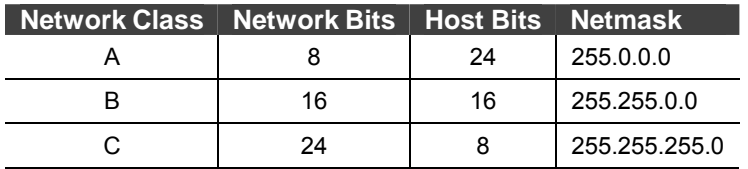

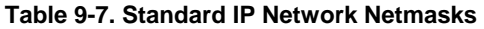

| Netmask         | <b>Host Bits</b> |  |  |  |  |
|-----------------|------------------|--|--|--|--|
| 255.255.255.252 | 2                |  |  |  |  |
| 255.255.255.248 | 3                |  |  |  |  |
| 255.255.255.240 | 4                |  |  |  |  |
| 255.255.255.224 | 5                |  |  |  |  |
| 255.255.255.192 | 6                |  |  |  |  |
| 255.255.255.128 | 7                |  |  |  |  |
| 255.255.255.0   | 8                |  |  |  |  |
| 255 255 254 0   | 9                |  |  |  |  |
| 255.255.252.0   | 10               |  |  |  |  |
| 255.255.248.0   | 11               |  |  |  |  |
|                 |                  |  |  |  |  |
| 255.128.0.0     | 23               |  |  |  |  |
| 255.0.0.0       | 24               |  |  |  |  |

**Table 9-10. Netmask Examples** 

# **Private IP Networks and the Internet**

If your network is not and will not be connected to the Internet, you may use any IP address. If your network is connected or will be connected to the Internet, or if you intend to operate the unit on an intranet, use one of the reserved subnetworks. Consult your network administrator with questions about IP address assignment.

# **Network RFCs**

For more information about IP addresses, refer to the following documents, which can be located on the World Wide Web using one of the following directories or indices:

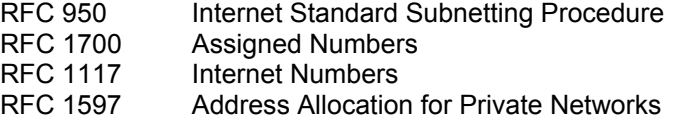

# **Alternative Ways to Assign an IP Address**

In 3:Getting Started, we described how to assign an IP address using DeviceInstaller. This section covers other methods for assigning an IP address over the network.

*Note: You can also assign the IP address using a serial connection. (See Using the Serial Port on page 4-2.)* 

# **DHCP**

The unit ships with a default IP address of 0.0.0.0, which automatically enables DHCP. If a DHCP server exists on the network, it will provide the unit with an IP address, gateway address, and subnet mask when the unit boots up.

You can use the DeviceInstaller software to search the network for the IP address your unit has been assigned by the DHCP server and add it to the managed list.

*Note: This DHCP address does not appear in the unit's Setup Mode and Web-Manager screens. You can, however, determine your unit's DHCPassigned IP address in Monitor Mode. When you enter Monitor Mode from the serial port with network connection enabled (see on page 7-1) and issue the NC (Network Communication) command, you will see the unit's IP configuration.* 

# **AutoIP**

The unit ships with a default IP address of 0.0.0.0, which automatically enables Auto IP within the unit. AutoIP is an alternative to DHCP that allows hosts to automatically obtain an IP address in smaller networks that may not have a DHCP server. A range of IP addresses (from 169.254.0.1 to 169.254.255.1) has been explicitly reserved for AutoIP-enabled devices. The range of Auto IP addresses is not to be used over the Internet.

If your unit cannot find a DHCP server, and you have not manually assigned an IP address to it, the unit automatically selects an address from the AutoIP reserved range. Then, your unit sends out a (ARP) request to other nodes on the same network to see whether the selected address is being used.

If the selected address is not in use, then the unit uses it for local subnet communication.

If another device is using the selected IP address, the unit selects another address from the AutoIP range and reboots. After reboot, the unit sends out another ARP request to see if the selected address is in use, and so on.

AutoIP is not intended to replace DHCP. The unit will continue to look for a DHCP server on the network. If it finds a DHCP server, the unit will switch to the DHCP server-provided address and reboot.

*Note: If a DHCP server is found, but it denies the request for an IP address, the unit does not attach to the network, but waits and retries.* 

AutoIP can be disabled by setting the unit's IP address to 0.0.1.0. This setting enables DHCP but disables AutoIP.

# **ARP and Telnet**

If the unit has no IP address, you can use Address Resolution Protocol (ARP) method from UNIX and Windows-based systems to assign a temporary IP address.

#### **To assign a temporary IP address:**

1. On a UNIX or Windows-based host, create an entry in the host's ARP table using the intended IP address and the hardware address of the unit (on the product label on the bottom of the unit).

arp -s 191.12.3.77 00:20:4a:xx:xx:xx

*Note: For the ARP command to work on Windows 95, the ARP table on the PC must have at least one IP address defined other than its own.* 

2. If you are using Windows 95, type **ARP -A** at the DOS command prompt to verify that there is at least one entry in the ARP table. If the local machine is the only entry, ping another IP address on your network to build a new entry in the ARP table; the IP address must be a host other than the machine on which you are working. Once there is at least one additional entry in the ARP table, use the following command to ARP an IP address to the unit:

arp -s 191.12.3.77 00-20-4a-xx-xx-xx

3. Open a Telnet connection to port 1. The connection will fail quickly, but the unit will temporarily change its IP address to the one designated in this step.

#### telnet 191.12.3.77 1

4. Finally, open a Telnet connection to port 9999, and press **Enter** within **five seconds** to go into Setup Mode. If you wait longer than five seconds, the unit reboots.

#### telnet 191.12.3.77 9999

Continue with Using Setup Mode on page 4-1.

*Note: The IP address you just set is temporary and will revert to the default value when the unit's power is reset unless you configure the unit and store the changes permanently.* 

# *A:Binary to Hex Conversions*

Many of the Device Server's configuration procedures require you to assemble a series of options (represented as bits) into a complete command (represented as a byte). The resulting binary value must be converted to a hexadecimal representation.

Hexadecimal digits have values ranging from 0 to F, which are represented as 0-9, A (for 10), B (for 11), etc. To convert a binary value (for example, 0010 0011) to a hexadecimal representation, the upper and lower four bits are treated separately, resulting in a two-digit hexadecimal number (in this case, 4C).

Use the following table to convert values from binary to hexadecimal.

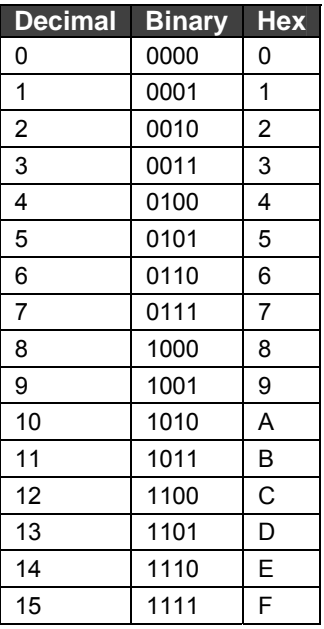

#### **Binary to Hexadecimal Conversion Table**

In 4: Using Setup Mode, the binary bit fields for options in connect mode, disconnect mode, flush mode, interface mode, and pack control mode are described in detail. The following pages are a summary of the possible hexadecimal entries for each of these options.

# **Connect Mode Options**

*Note: Character response codes are C=connect, D=disconnect, N=unreachable* 

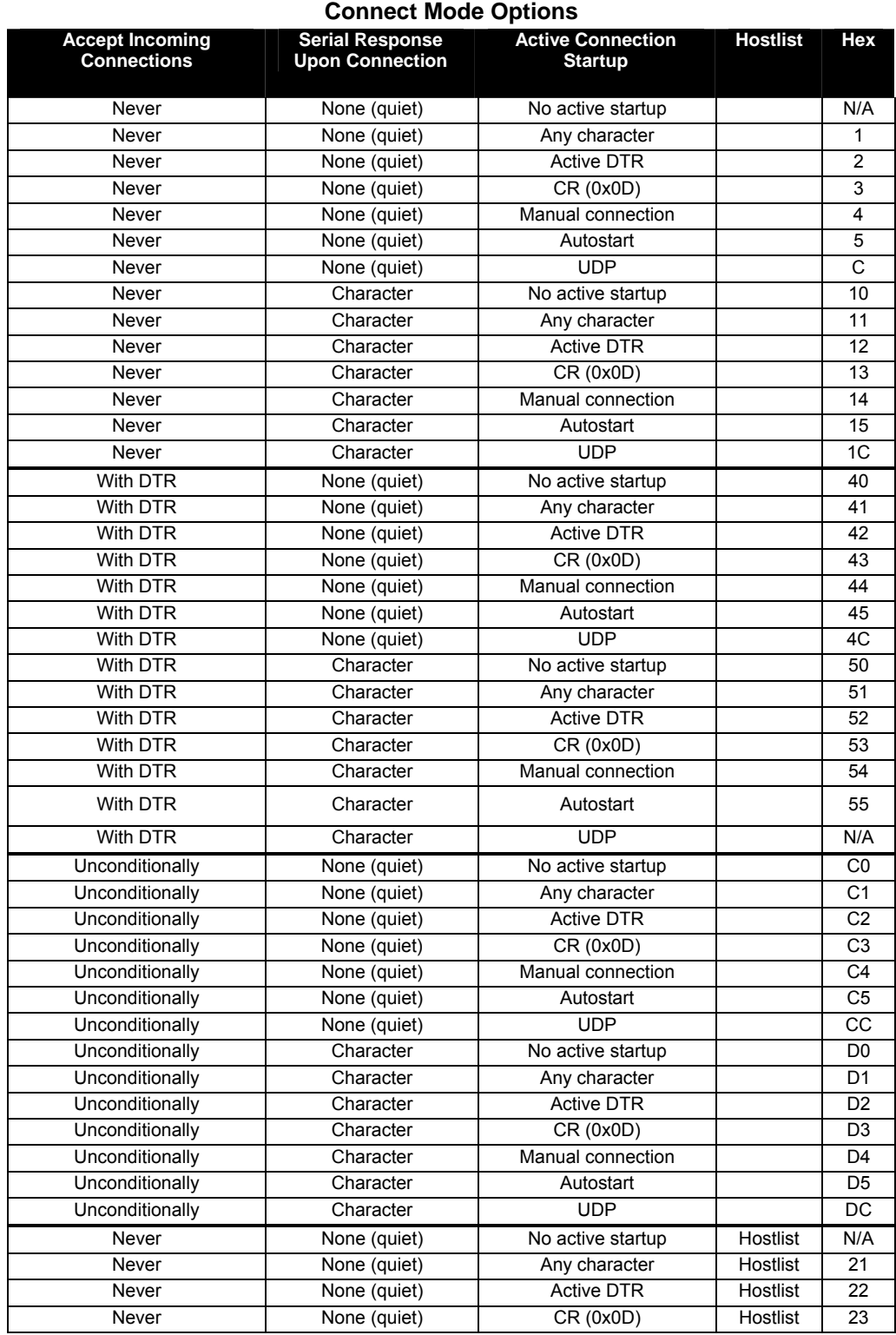

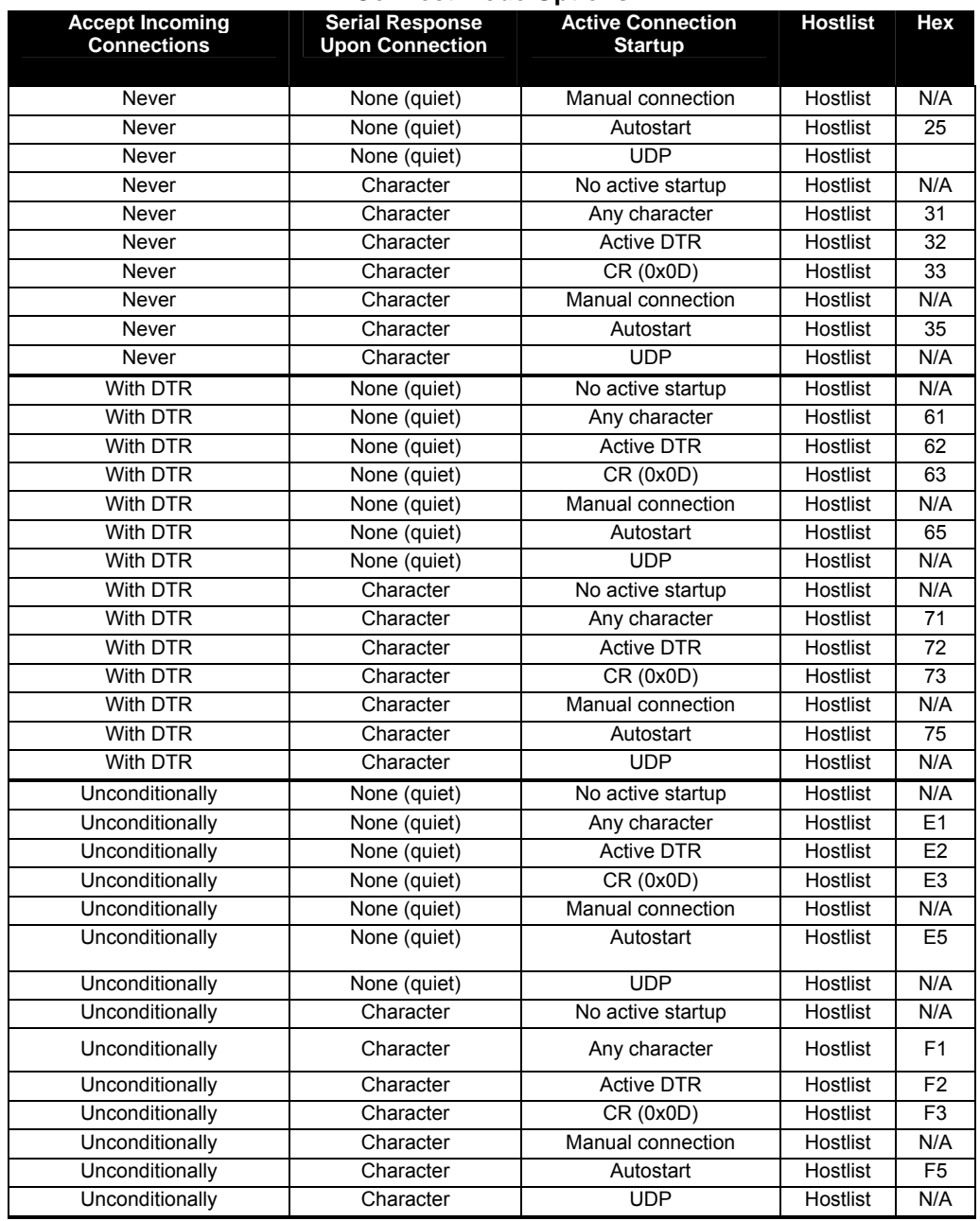

## **Connect Mode Options**

The following connect mode options are for when you use modem emulation:

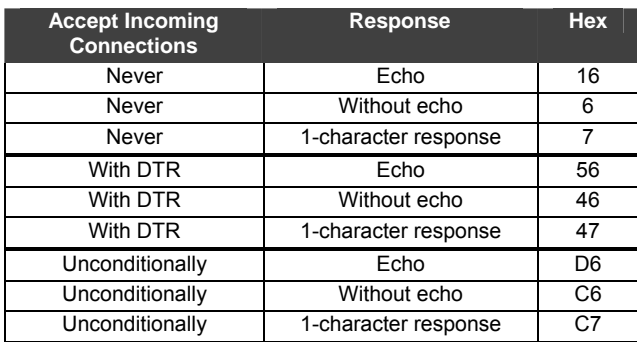

# **Connect Mode Options for Modem Emulation**

# **Disconnect Mode Options**

## **Disconnect Mode Options**

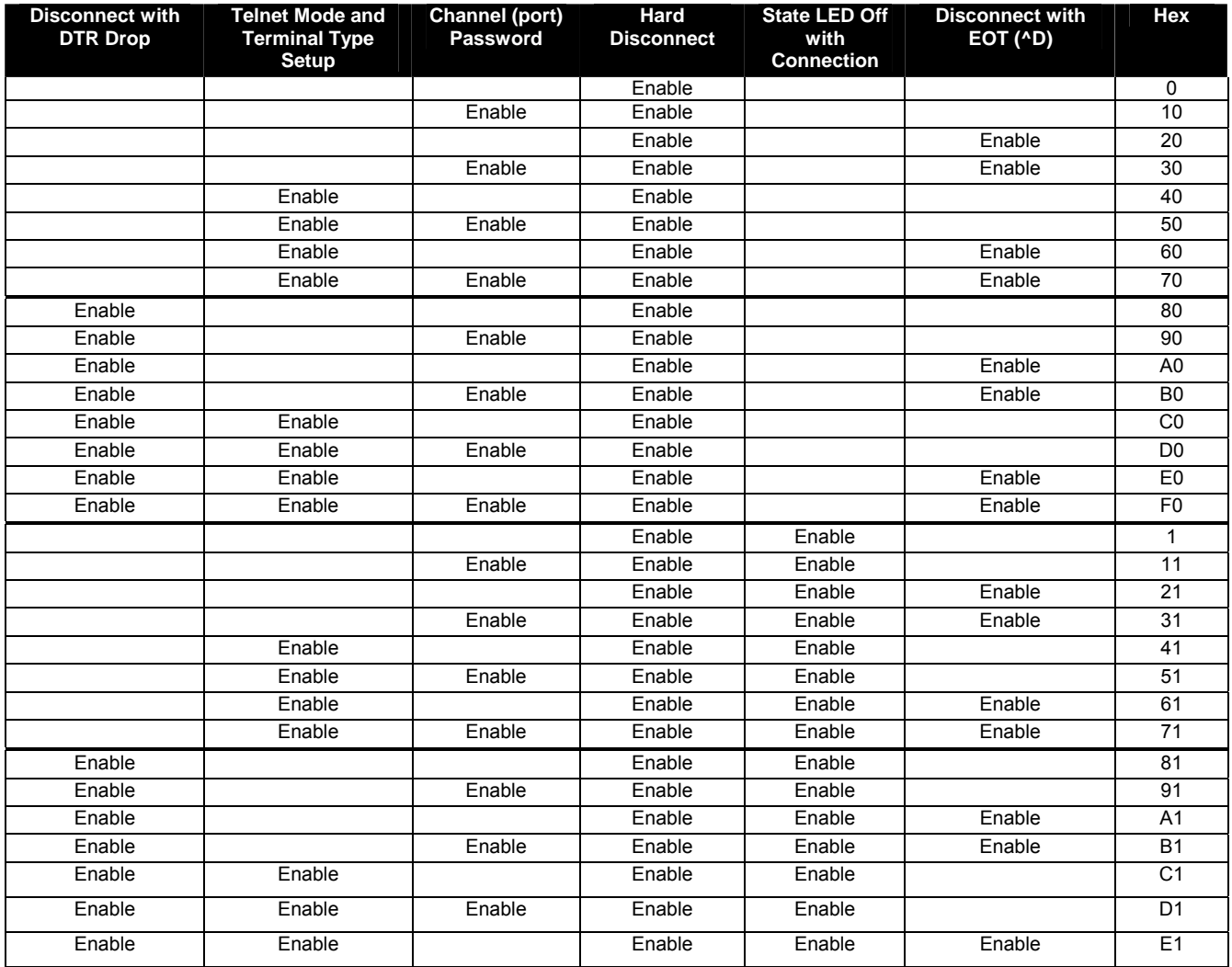

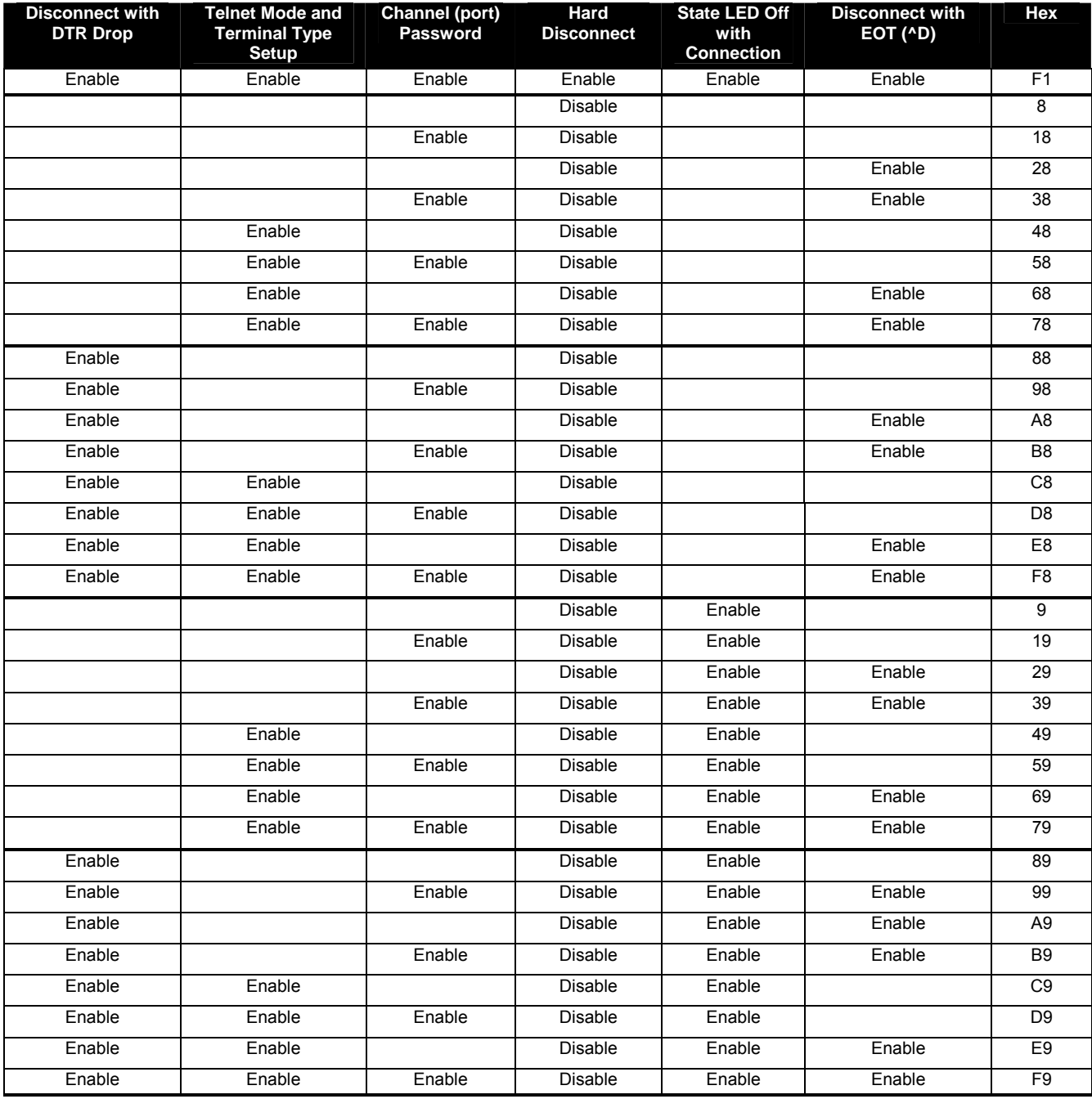

# **Disconnect Mode Options**
# **Flush Mode (Buffer Flushing) Options**

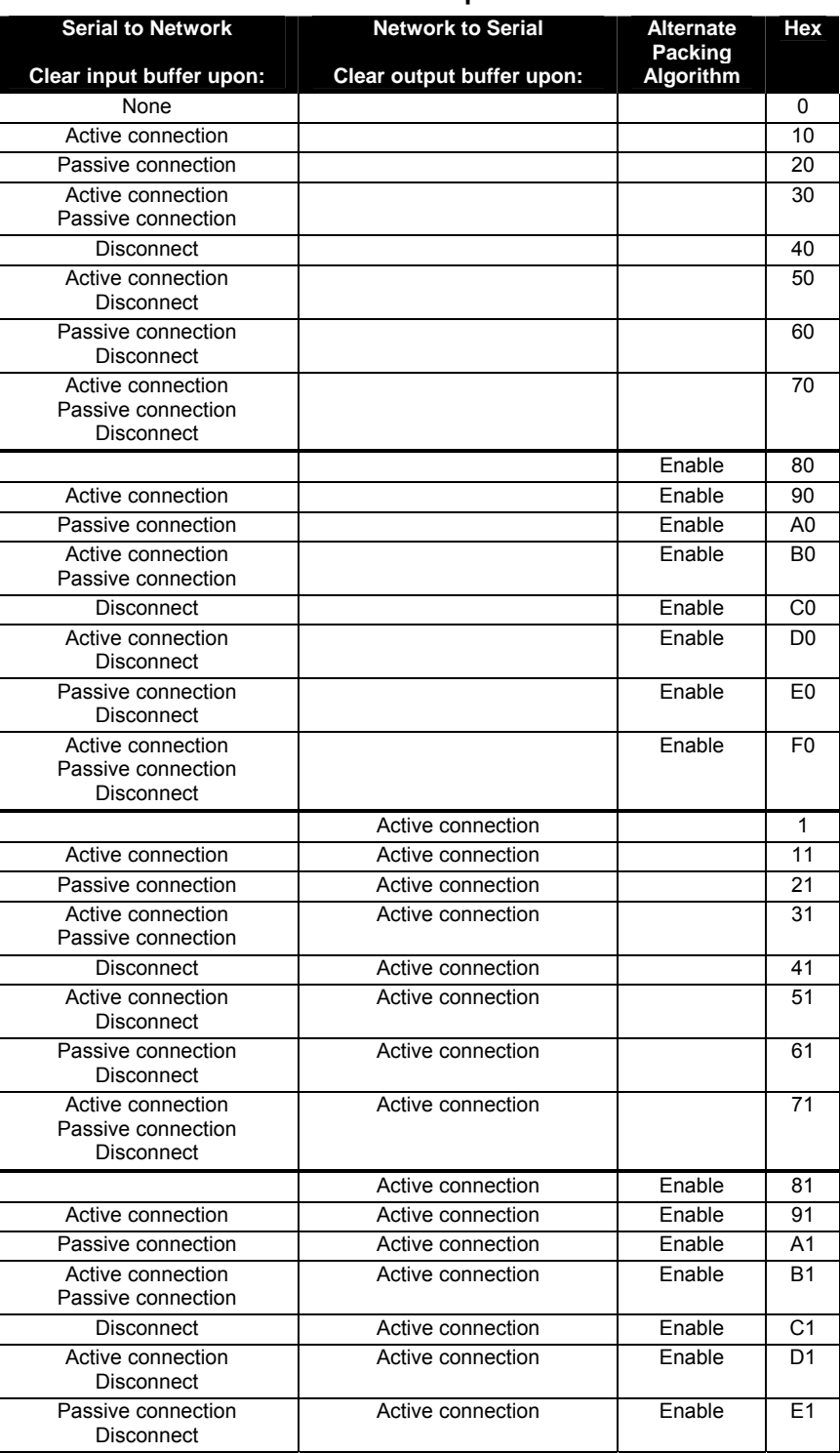

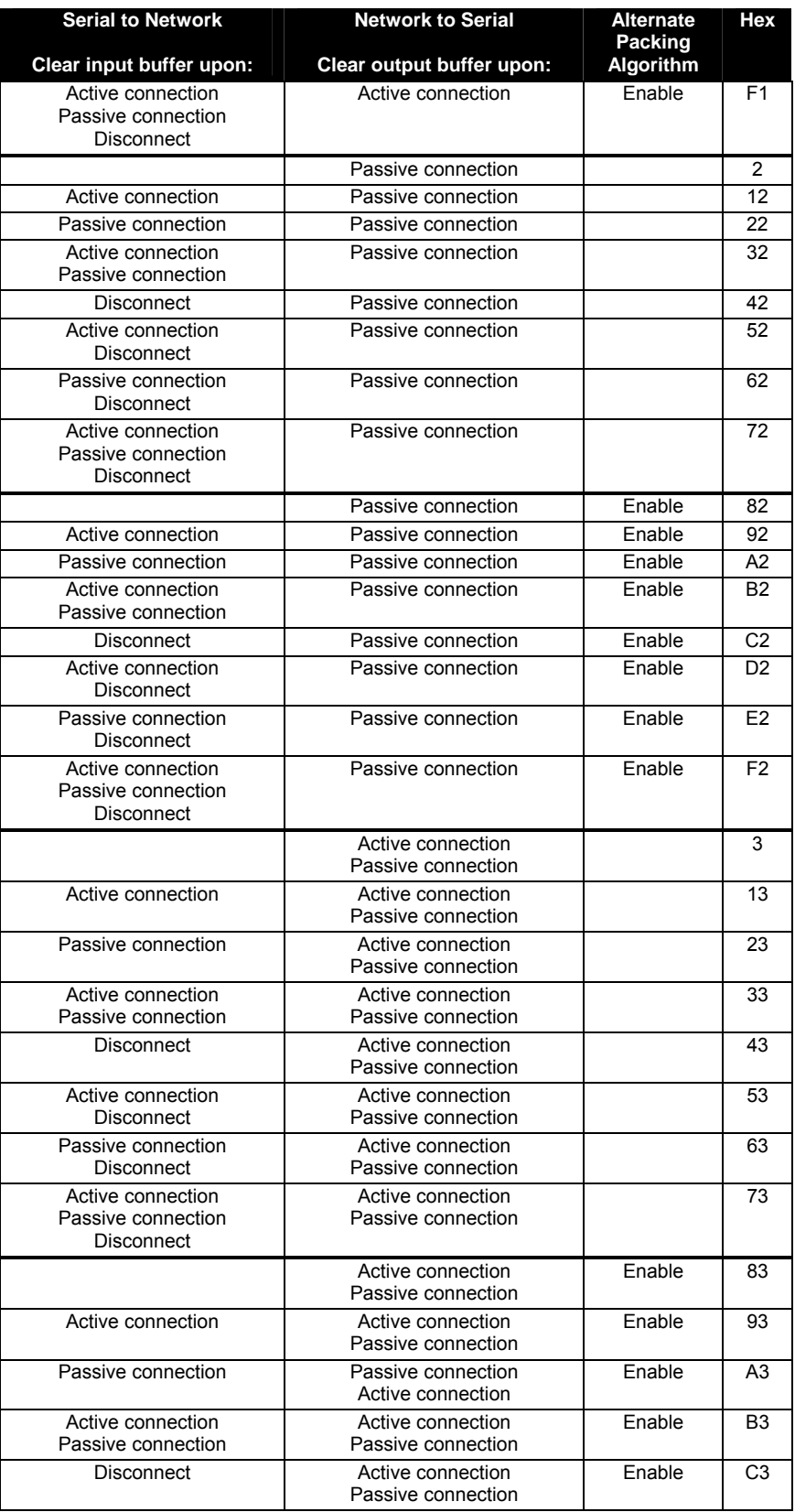

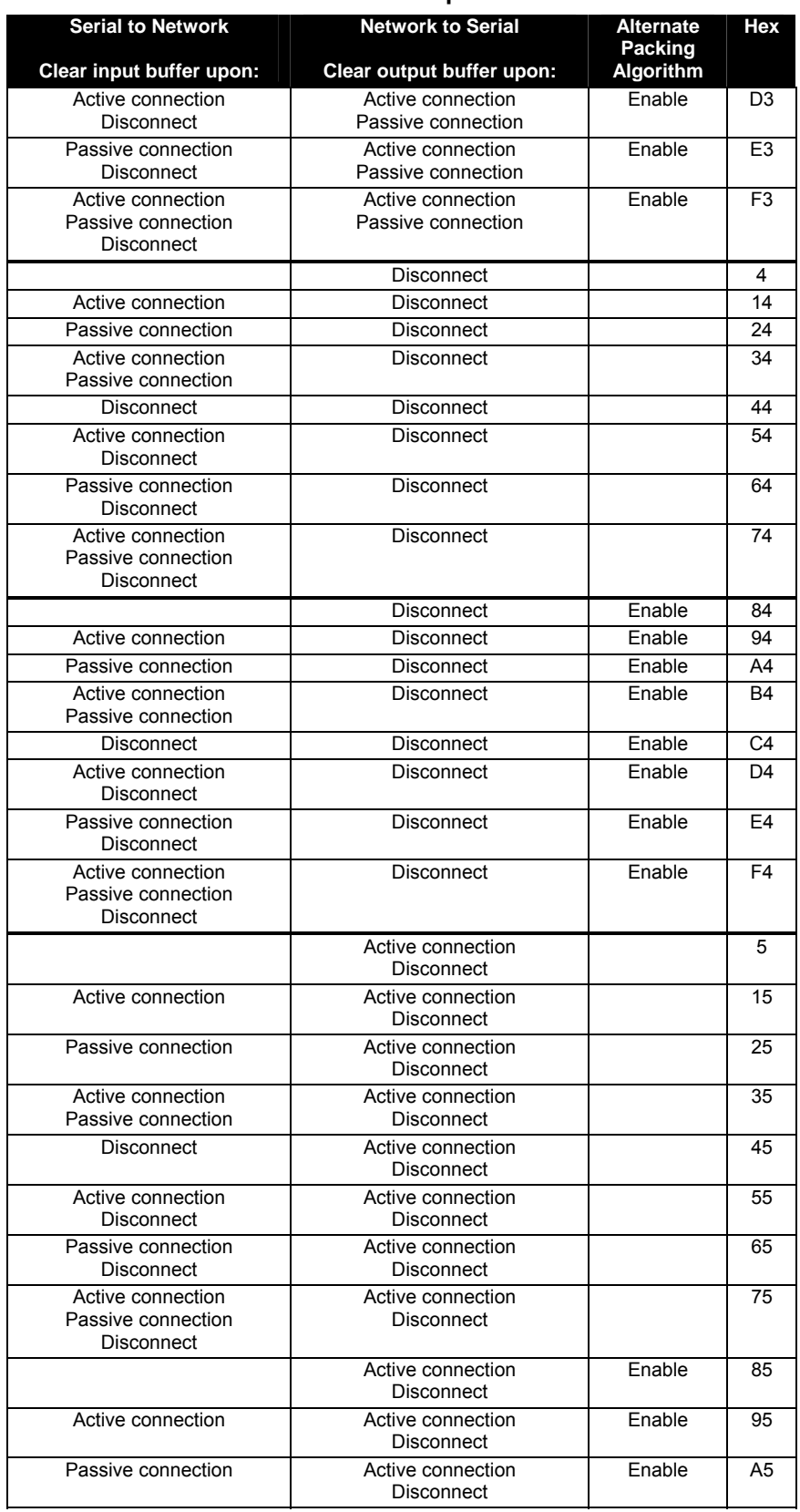

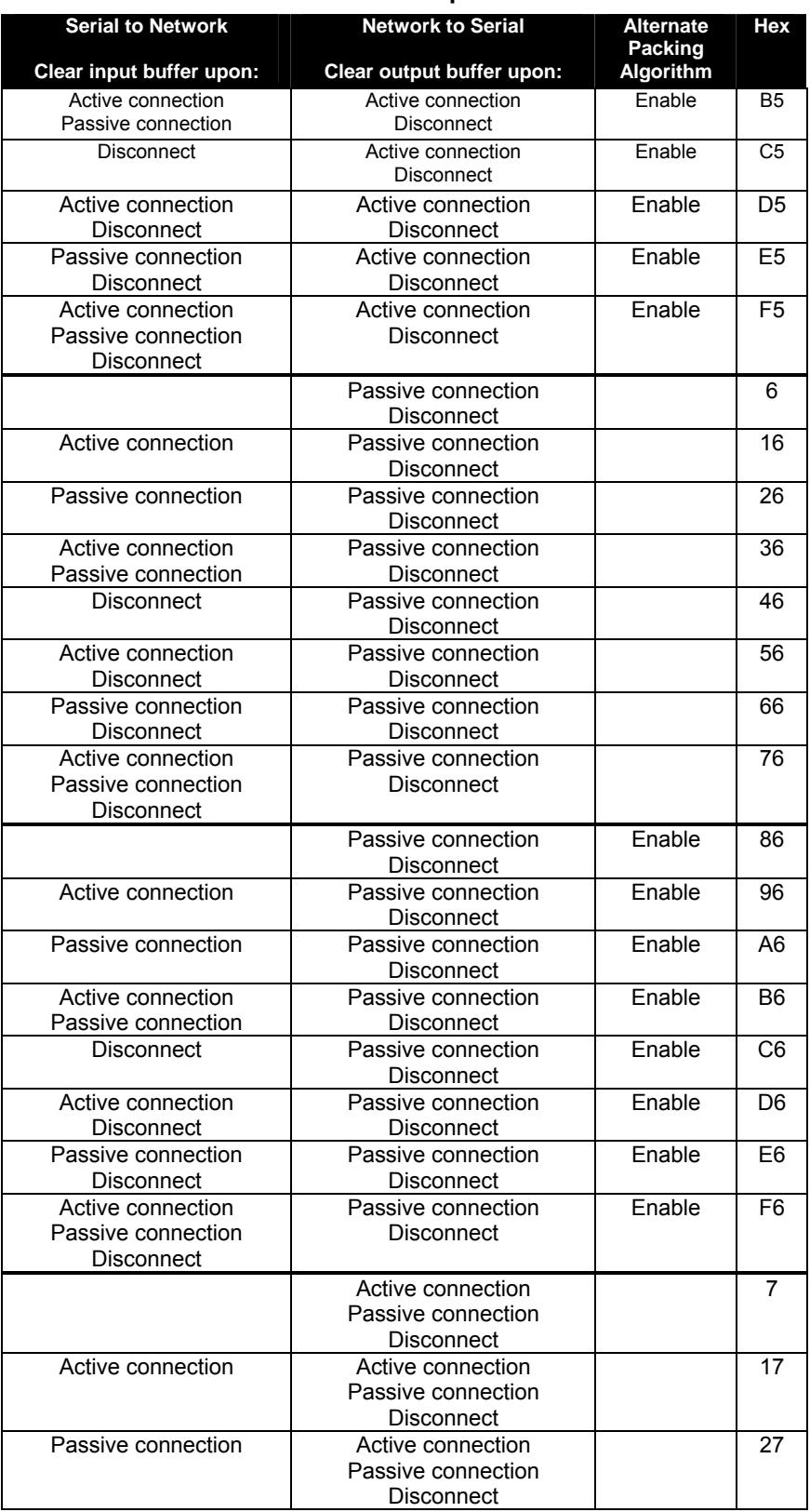

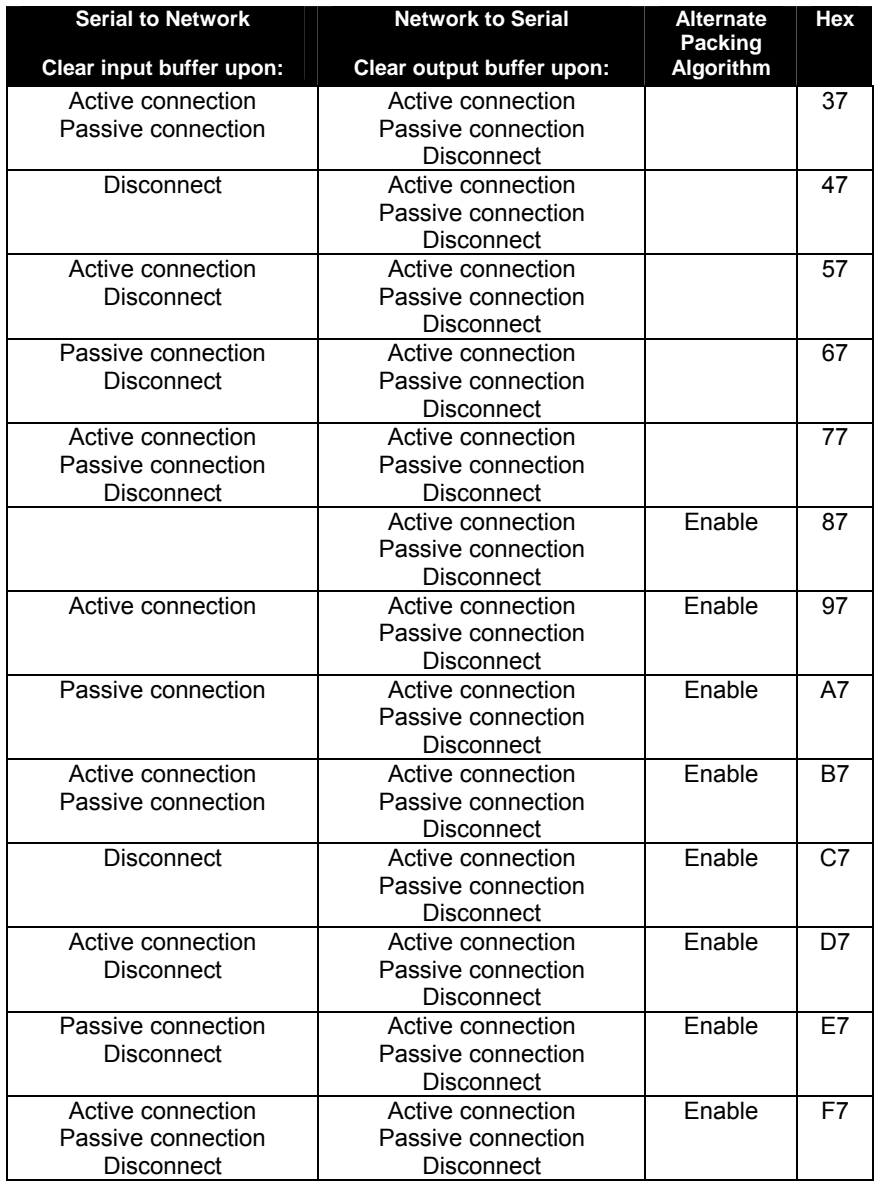

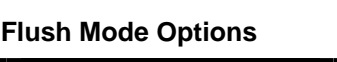

# **Interface Mode Options**

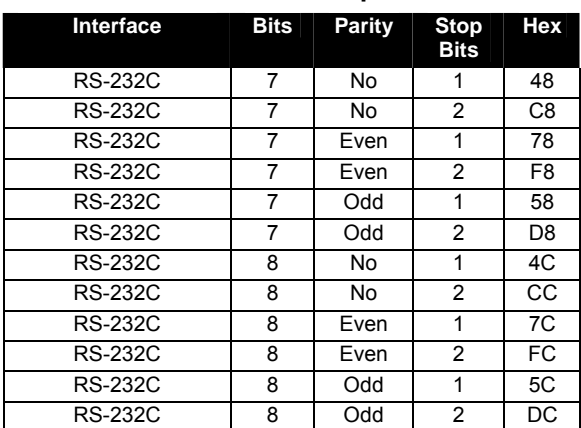

# **Interface Mode Options**

# **Pack Control Options**

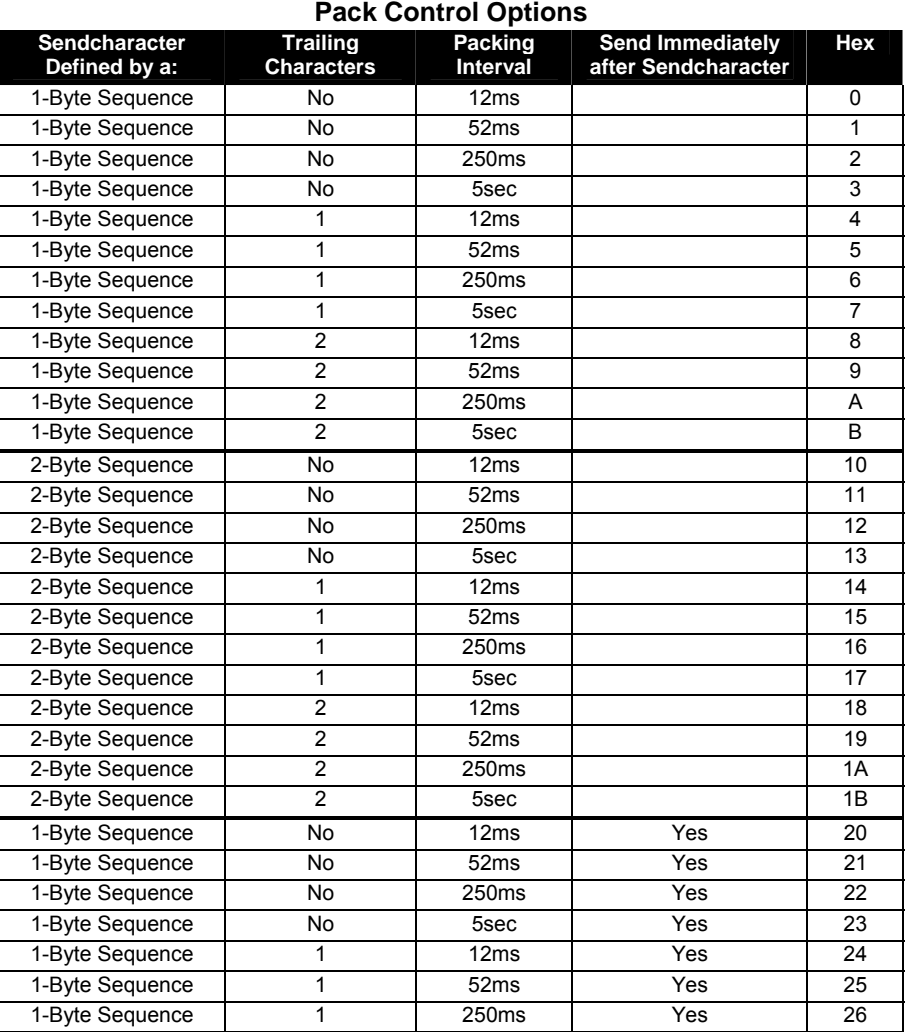

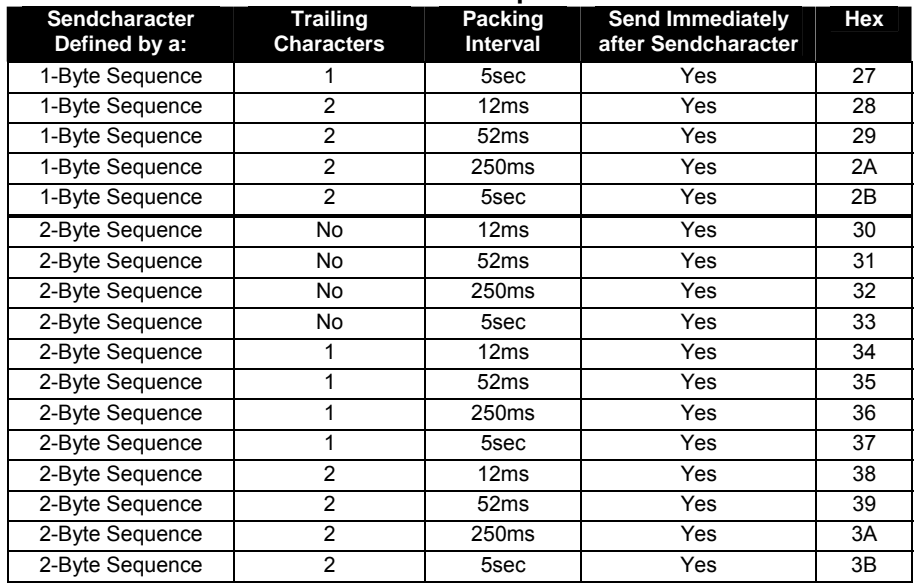

# **Pack Control Options**

# *B: Networking Terms*

# **Address Space**

A linear array of locations that a thread can access. Simple processors have only one, and these processors are referred to as `linear' addressing.

# **Auto-Negotiate**

Clause 28 of the IEEE 802.3u standard specifies a MAC sub layer for the identification of the speed and duplex mode of connection being supported by a device. Support of this feature is optional for individual vendors.

#### **Auto-Sense**

Ability of a 10/100 Ethernet device to interpret the speed or duplex mode of the attached device and to adjust to that rate. Official term is Auto-Negotiation in Clause 28 of the IEEE 802.3u standard.

#### **Baseband LAN**

A LAN that uses a single carrier frequency over a single channel. Ethernet, Token Ring, and Arcnet LANs use baseband transmission.

#### **Baud**

Unit of signal frequency in signals per second. Not synonymous with bits per second since signals can represent more than one bit. Baud equals bits per second only when the signal represents a single bit.

# **Binaries**

Binary, machine readable forms of programs that have been compiled or assembled. As opposed to Source language forms of programs.

# **Block**

A block is a variable-size piece of memory that a task can acquire. Blocks are allocated from heaps. [Related: Buffer, heap]

# **BOOTP**

A TCP/IP network protocol that lets network nodes request configuration information from a BOOTP "server" node.

#### **bps**

Bits per second, units of transmission speed.

# **Bridge**

A networking device that connects two LANs and forwards or filters data packets between them based on their destination addresses. Bridges operate at the data link level (or MAC-layer) of the OSI reference model, and are transparent to protocols and to higher level devices like routers.

# **Bus**

A LAN topology in which all the nodes are connected to a single cable. All nodes are considered equal and receive all transmissions on the medium.

# **Byte**

A data unit of eight bits.

# **Channel**

The data path between two nodes.

# **DHCP (Dynamic Host Configuration Protocol)**

Short for Dynamic Host Configuration Protocol, a protocol for assigning dynamic IP addresses to devices on a network. With dynamic addressing, a device can have a different IP address every time it connects to the network. In some systems, the device's IP address can even change while it is still connected. DHCP also supports a mix of static and dynamic IP addresses.

# **Domain Name**

A domain name is a text name appended to a host name to form a unique host name across internets.

#### **Download**

The transfer of a file or information from one network node to another. Generally refers to transferring a file from a "big" node, such as a computer, to a "small" node, such as a terminal server or printer.

#### **End Node**

A node such as a PC that can only send and receive information for its own use. It cannot route and forward information to another node.

# **Ethernet**

The most popular LAN technology in use today. The IEEE standard 802.3 defines the rules for configuring an Ethernet network. It is a 10 Mbps, CSMA/CD baseband network that runs over thin coax, thick coax, twisted pair or fiber optic cable.

#### **Firmware**

Alterable programs in semipermanent storage, e.g., some type of read-only or flash reprogrammable memory.

# **Flash ROM**

See ROM.

# **Framing**

Dividing data for transmission into groups of bits, and adding a header and a check sequence to form a frame.

# **FTP**

File Transfer Protocol, a TCP/IP protocol for file transfer.

# **Full-Duplex**

Independent, simultaneous two-way transmission in both directions, as opposed to half-duplex transmission

# **Gateway**

A device for interconnecting two or more dissimilar networks. It can translate all protocol levels from the Physical layer up through the Applications layer of the OSI model, and can therefore interconnect entities that differ in all details.

#### **Hardware Address**

See Network Address.

#### **Host**

Generally a node on a network that can be used interactively, i.e., logged into, like a computer.

#### **Host Table**

A list of TCP/IP hosts on the network along with their IP addresses.

#### **IEEE 802.3**

The IEEE (Institute of Electrical and Electronic Engineers) standard that defines the CSMA/CD media-access method and the physical and data-link layer specifications of a local area network. Among others, it includes 10BASE2, 10BASE5, 10BASE-FL, and 10BASE-T Ethernet implementations.

#### **Internet**

A series of interconnected local, regional, national and international networks, linked using TCP/IP. Internet links many government, university, and research sites. It provides E-mail, remote login and file transfer services.

#### **Internetworking**

General term used to describe the industry composed of products and technologies used to link networks together.

# **IP Address**

See Network Address.

# **ISO Layered Model**

The International Standards Organization (ISO) sets standards for computers and communications. Its Open Systems Interconnection (OSI) reference model specifies how dissimilar computing devices such as Network Interface Cards (NICs), bridges, and routers exchange data over a network. The model consists of seven layers. From lowest to highest, they are: Physical, Data Link, Network, Transport, Session, Presentation, and Application. Each layer performs services for the layer above it.

# **KB**

Kilobyte. KBps is Kilobytes per second.

# **Kbps**

Kilobits per second.

# **LAN**

Local Area Network, a data communications system consisting of a group of interconnected computers, sharing applications, data, and peripherals. The geographical area is usually a building or group of buildings.

# **Latency**

The delay incurred by a switching or bridging device between receiving the frame and forwarding the frame.

# **Layer**

In networks, layers refer to software protocol levels comprising the architecture, with each layer performing functions for the layers above it.

# **Line Speed**

Expressed in bps, the maximum rate at which data can reliably be transmitted over a line using given hardware.

# **Logical Link**

A temporary connection between source and destination nodes, or between two processes on the same node.

#### **Mbps**

Megabits per second.

#### **MIB**

Management Information Base, a database of network parameters used by SNMP and CMIP (Common Management Information Protocol) to monitor and change network device settings. It provides a logical naming of all information resources on the network that are pertinent to the network's management.

# **Multicast**

A multicast is a message that is sent out to multiple devices on the network by a host.

# **Name Server**

Software that runs on network hosts charged with translating (or resolving) text-style names into numeric IP addresses.

# **Network**

An interconnected system of computers that can communicate with each other and share files, data and resources.

# **Network Address**

Every node on a network has one or more addresses associated with it, including at least one fixed hardware address such as "ae-34-2c-1d-69-f1" assigned by the device's manufacturer. Most nodes also have protocol specific addresses assigned by a network manager.

# **Network Management**

Administrative services for managing a network, including configuring and tuning, maintaining network operation, monitoring network performance, and diagnosing network problems.

# **Node**

Any intelligent device connected to the network. This includes terminal servers, host computers, and any other devices (such as printers and terminals) that are directly connected to the network. A node can be thought of as any device that has a "hardware address."

# **Open System Interconnect (OSI)**

See "ISO."

# **Packet**

A series of bits containing data and control information, including source and destination node addresses, formatted for transmission from one node to another.

# **Physical Address**

An address identifying a single node.

# **Physical Layer**

Layer 1, the bottom layer of the OSI model, is implemented by the physical channel. The Physical layer insulates Layer 2, the Data Link layer, from medium-dependent physical characteristics such as baseband, broadband, or fiber-optic transmission. Layer 1 defines the protocols that govern transmission media and signals.

# **Port**

The physical connector on a device enabling the connection to be made.

# **Protocol**

Any standard method of communicating over a network.

# **Remote Access**

Access to network resources not located on the same physical Ethernet. (Physical Ethernet here refers to an entire site network topology.)

# **Router**

Device capable of filtering/forwarding packets based upon data link layer information. Whereas a bridge or switch may only read MAC layer addresses to filter, routers are able to read data such as IP addresses and route accordingly.

# **RS-232 Signals**

- **RXD** Receive Data
- **TXD** Transmit Data
- **RTS** Ready to Send
- **CTS** Clear to Send
- **DTR** Data Terminal Ready
- **CD** Carrier Detect
- **DSR** Data Set Ready
- **RI** Ring Indicator

# **Server**

A computer that provides resources to be shared on the network, such as files (file server) or terminals (terminal server).

# **Session**

A connection to a network service.

# **SNMP**

Simple Network Management Protocol, allows a TCP/IP host running an SNMP application to query other nodes for network-related statistics and error conditions. The other hosts, which provide SNMP agents, respond to these queries and allow a single host to gather network statistics from many other network nodes.

# **Source Code**

Programs in an uncompiled or unassembled form.

# **Switch**

Multiport Ethernet device designed to increase network performance by allowing only essential traffic on the attached individual Ethernet segments. Packets are filtered or forwarded based upon their source and destination addresses.

# **TCP/IP**

Transmission Control Protocol (TCP) and Internet Protocol (IP) are the standard network protocols in UNIX environments. They are usually implemented, used together, and called TCP/IP.

# **Telnet**

Telnet is an application that provides a terminal interface between hosts using the TCP/IP network protocol. It has been standardized so that Telnetting to any host should give one an interactive terminal session, regardless of the remote host type or operating system. Note that this is very different from the LAT software, which allows only local network access to LAT hosts only.

# **10Base-T**

Ethernet running on unshielded twisted pair (UTP) cable. Note that 10BASE-T is a point-to-point network media, with one end of the cable typically going to a repeater/hub and the other to the network device.

# **100Base-TX**

Specifies 100-Mbps operation using the CSMA/CD protocol over two pairs of category 5 UTP cable.

# **Terminal Server**

A concentrator that facilitates communication between hosts and terminals.

# **TFTP**

Trivial File Transfer Protocol. On computers that run the TCP/IP networking software, TFTP is used to quickly send files across the network with fewer security features than FTP.

# **Throughput**

The amount of data transmitted between two points in a given amount of time, e.g., 10 Mbps.

# **Topology**

The arrangement of the nodes and connecting hardware that comprises the network. Types include ring, bus, star, and tree.

# **Twisted-Pair Cable**

Inexpensive, multiple-conductor cable comprised of one or more pairs of 18 to 24 gauge copper strands. The strands are twisted to improve protection against electromagnetic and radio frequency interference. The cable, which may be either shielded or unshielded, is used in lowspeed communications, as telephone cable. It is used only in baseband networks because of its narrow bandwidth.

# **UTP**

Unshielded twisted pair, one or more cable pairs surrounded by insulation. UTP is commonly used as telephone wire.

# **Wide Area Network (WAN)**

A network using common carrier transmission services for transmission of data over a large geographical area.